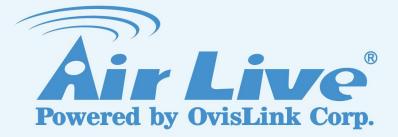

# **Traveler 3G II**

**11n 3G Mobile Router** 

# **User's Manual**

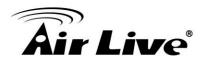

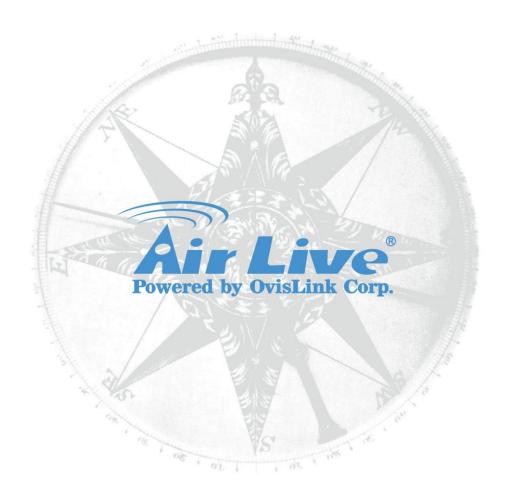

# **Copyright & Disclaimer**

No part of this publication may be reproduced in any form or by any means, whether electronic, mechanical, photocopying, or recording without the written consent of OvisLink Corp.

OvisLink Corp. has made the best effort to ensure the accuracy of the information in this user's guide. However, we are not liable for the inaccuracies or errors in this guide. Please use with caution. All information is subject to change without notice

All Trademarks are properties of their respective holders.

# **Regulatory Information**

### **Federal Communication Commission Interference Statement**

This equipment has been tested and found to comply with the limits for a Class B digital device, pursuant to Part 15 of the FCC Rules. These limits are designed to provide reasonable protection against harmful interference in a residential installation. This equipment generates, uses and can radiate radio frequency energy and, if not installed and used in accordance with the instructions, may cause harmful interference to radio communications. However, there is no guarantee that interference will not occur in a particular installation. If this equipment does cause harmful interference to radio or television reception, which can be determined by turning the equipment off and on, the user is encouraged to try to correct the interference by one of the following measures:

- Reorient or relocate the receiving antenna.
- Increase the separation between the equipment and receiver.
- Connect the equipment into an outlet on a circuit different from that to which the receiver is connected.
- Consult the dealer or an experienced radio/TV technician for help.

FCC Caution: To assure continued compliance, (example - use only shielded interface cables when connecting to computer or peripheral devices) any changes or modifications not expressly approved by the party responsible for compliance could void the user's authority to operate this equipment. This device complies with Part 15 of the FCC Rules. Operation is subject to the following two conditions: (1) This device may not cause harmful interference, and (2) this device must accept any interference received, including interference that may cause undesired operation.

For product available in the USA/Canada market, only channel 1~11 can be operated.

Selection of other channels is not possible.

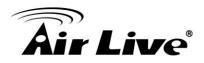

## **IMPORTANT NOTE**

### FCC Radiation Exposure Statement:

This equipment complies with FCC radiation exposure limits set forth for an uncontrolled environment. This equipment should be installed and operated with minimum distance 20cm between the radiator & your body.

This transmitter must not be co-located or operating in conjunction with any other antenna or transmitter.

FCC NOTICE: To comply with FCC part 15 rules in the United States, the system must be professionally installed to ensure compliance with the Part 15 certification. It is the responsibility of the operator and professional installer to ensure that only certified systems are deployed in the United States. The use of the system in any other combination (such as co-located antennas transmitting the same information) is expressly forbidden.

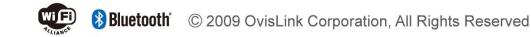

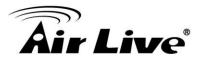

# **Table of Contents**

| 1. Introduction                                                         | 2  |
|-------------------------------------------------------------------------|----|
| 1.1 Package Contents                                                    | 2  |
| 1.2 System Requirements for Configuration                               | 3  |
| 1.3 Interfaces                                                          | 3  |
| 1.4 Features                                                            | 6  |
| 2. Configuring Wireless WAN Mobile Broadband Router                     | 9  |
| 2.1 Installation Considerations                                         | 9  |
| 2.2 Installation Instructions- Get Start Networking                     | 9  |
| 2.3 Establish WiFi Connection                                           | 13 |
| 3. Using the Configuration Menu                                         | 14 |
| 3.1 Wizard setting                                                      | 15 |
| 3.2 Administrator's Main Menu                                           | 25 |
| 3.2.1 Basic Setting                                                     |    |
| 3.2.2 Forwarding Rules                                                  |    |
| <ul><li>3.2.3 Security Setting</li><li>3.2.4 Advanced Setting</li></ul> |    |
| 3.2.5 Tool Box                                                          |    |
| 4. Troubleshooting                                                      |    |
| 5. Technical Specifications                                             |    |

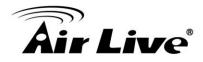

# Introduction

The Traveler 3G II is a high-performance tool that supports wireless networking at home, work, or in a public place. The Traveler 3G II supports USB 3G modem card, either WCDMA or EVDO and even HSDPA as well. It also supports 802.11n Wi-Fi standard and 802.3 Ethernet network.

The Traveler 3G II is compatible with industry security features.

# **1.1 Package Contents**

Importance: Check your product package contents FIRST.

The Traveler 3G II package should contain the items listed below. If any of the items are missing, please contact your reseller.

| items | Description         | Quantity |
|-------|---------------------|----------|
| 1     | Traveler 3G II      | 1        |
| 2     | Power adapter 5V 2A | 1        |
| 3     | Li-ion Battery      | 1        |
| 4     | CD                  | 1        |
| 5     | Leather case        | 1        |
| 6     | RJ-45 Cable         | 1        |

**Caution:** Using a power supply with a different voltage rating than the one included with the Traveler 3G II will cause damage and void the warranty for this product.

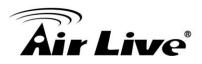

# **1.2 System Requirements for Configuration**

■ A compatible USB 3G modem card with service

Note: Subject to services and service terms available from your carrier.

- Computers with Windows, Macintosh, or Linux-based operating systems with an installed Ethernet adapter
- Internet Explorer version 6.0 or Netscape Navigator version 7.0 and above.
- Wi-Fi System Requirements: An 802.11b, 802.11g, or 802.11n Adapter.

## **1.3 Interfaces**

**The Rear View** 

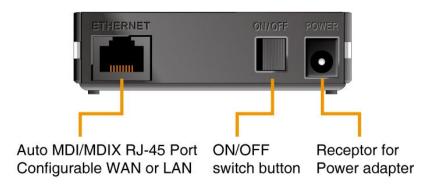

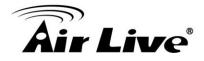

### The Side View

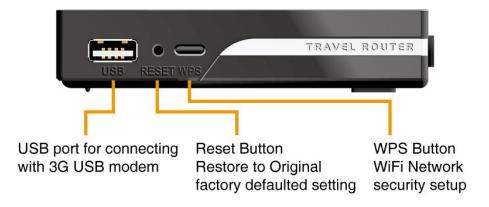

### NOTE:

Press the reset button 3 seconds: the LEDs (WiFi and USB) will flash 2 times, and Ethernet port be resented to LAN.

Press the reset button 8 seconds: the LEDs (WiFi and USB) will flash 3 times, and restore the setting back to original factory defaulted setting as if your convenience of forgetting your applicable setting

Press the WPS button enables user to establish a wireless home network easily under secure environment between two clients.

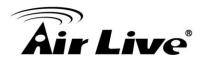

LEDs- The Top View

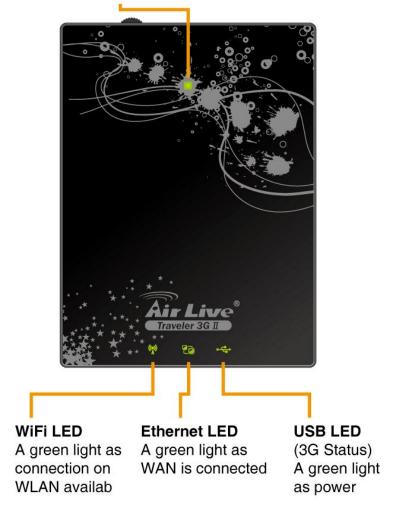

Power LED (Battery Status)

Power LED: (and Battery Status)

### When device is on and with battery inside

- Green: power adapter is plugged, and battery is fully charged
- Green in flash: power is provided by battery
- Amber: power adapter is plugged, and charging the battery
- Red: battery low

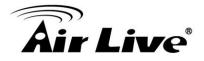

### When device is on and without battery inside

• Amber: power adapter or CLA is plugged

### When device is off and with battery inside

- Amber: power adapter is plugged, and charging the battery
- NA: power adapter is plugged, and battery charging finished
- NA: no power adapter is plugged

### When device is off and without battery inside

- NA: no matter power adapter or CLA is plugged or not.
- Ethernet LED:
  - Green: Ethernet connection is established
  - Green in flash: data packet transferred via Ethernet
- USB LED: (WAN)
  - Green: 3G/3.5G connection is established
  - Green in flash: data packet transferred via 3G/3.5G connection
- WiFi LED:
  - Green: WLAN is active and available
  - Green in flash: data packet transferred via WLAN

### 1.4 Features

- IEEE 802.11b/g compliant
  - Backward compatible to IEEE 802.11b standards
  - Max physical rate up to 54Mbps in 802.11g mode
  - Security Supports: WEP (64/128 bits), WPA, WPA2, WPA-PSK, WPA2-PSK, and 802.1x

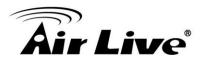

- Provide 1 \* 10/100 RJ-45 port
  - LAN or WAN (Configurable)
- WAN connection through external USB 3G/3.5G modem card
- WAN connection through 3G tethered-data-enabled cell phone
- WAN connection through Ethernet
  - Dynamic IP (DHCP Client)
  - Static IP
  - PPPoE
  - PPTP
  - L2TP
- PPTP over 3G WAN connection
- Built-in NAT function: one IP sharing with PCs
- Built-in firewall to protect your Intranet
- VPN pass through supported
  - PPTP
  - L2TP
  - IPSec
- Easy to upgrade firmware
  - Web UI
  - Windows utility
- Easy to manage:
  - Web UI
  - SNMP
  - UPnP
- L3/L4 QoS
- Network Protocols
  - UDP/TCP/IP/ARP/RARP/ICMP
  - DHCP/PPPoE
  - DNS/TFTP/HTTP

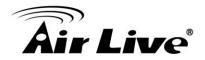

- Antenna
  - 1 x Internal Wi-Fi antenna
- Continue working 100 minutes with built-in Li-Ion battery (1700mAh)

**Note:** The Traveler 3G II is designed to work with either EVDO or WCDMA (UMTS) even up to 3.5G HSPA PC interface.

Please refer to your service provider for detailed feature information

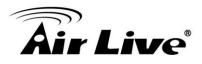

# Configuring Wireless WAN Mobile Broadband Router

# 2.1 Installation Considerations

The Traveler 3G II allows you access your network using a wireless connection, from virtually anywhere within its operating range. Keep in mind, however, the number, thickness, and location of walls, ceilings, or other objects that the wireless signals must pass through, may limit this range.

Typical ranges are vary depending on the types of materials used, and background RF (radio frequency) noise in your home or business.

To maximize your wireless range, please follow these guidelines:

 Keep the number of walls and ceilings between the Traveler 3G II and other network devices to a minimum. Each wall or ceiling can reduce the Traveler 3G II's range from 3-90 feet (1-30 meters).

Note: The same considerations apply to your broadband EVDO connection.

2. Keep your product away from electrical devices (such as microwaves, air conditioners, and televisions) that emit large quantities of RFI (Radio Frequency Interference).

# 2.2 Installation Instructions- Get Start Networking

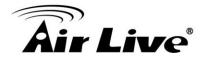

Connect the Traveler 3G IIto Your Network, please follow these guidelines:

Note: DO NOT switch on Traveler 3G Ilbefore performing the installation steps below.

- 1. Turn off the power switch.
- 2. Attach the Li-ion battery, and then insert the battery into battery holder. ---picture 2.1

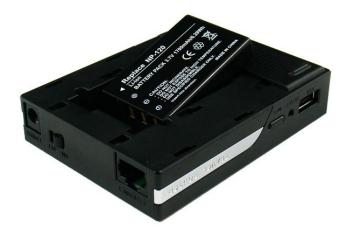

Picture 2.1

- 3. Connect a USB modem with service to the in one of the following ways:
  - You can plug your USB 3G modem into the USB interface. ---see Picture 2.2

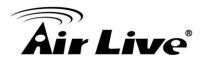

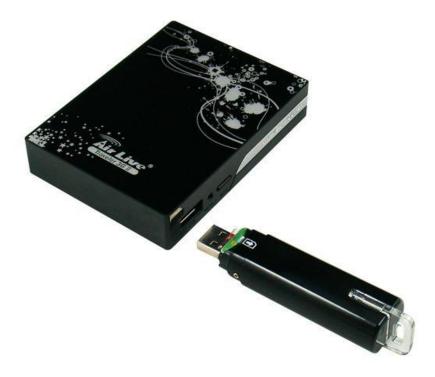

Picture 2.2

**Note:** The Traveler 3G II is designed to work with either UMTS or EV-DO and even HSDPA 3G card that can be used as a modem. Please refer to your service provider for detailed feature information.

 Insert the Ethernet patch cable into Ethernet Port on the back panel of the Traveler 3G II, and an available Ethernet port on the network adapter in the computer you will use to configure the unit.-see Picture 2.3

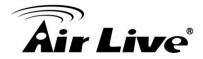

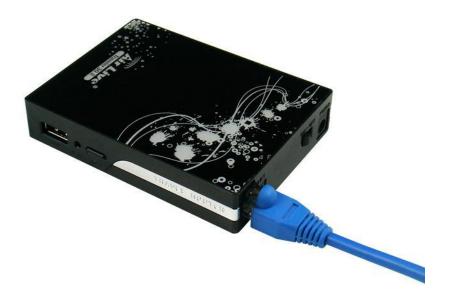

Picture 2.3

**Note:** The Traveler 3G II Ethernet Port is "Auto-MDI/MDIX." This provides patch Ethernet cable Ethernet Port access.

 Connect the power adapter to the receptor on the back panel of your Traveler 3G II. Then plug the other end of the power adapter into a wall outlet or power strip. ---Picture 2.4

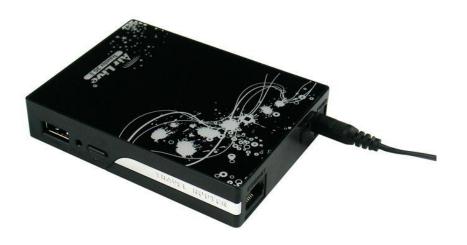

Picture 2.4

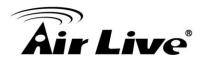

- 6. Turn on the power switch.
- 7. The LEDs (See Picture 2.5)
  - a. The Power LED will turn ON to indicate power has been applied.

b. Reference the Section 1.4, LEDs- the Top View.

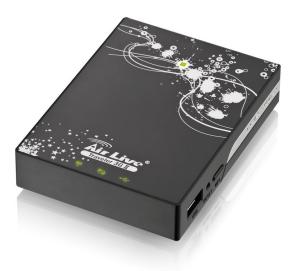

Picture 2.5

## 2.3 Establish WiFi Connection

If you selected either WEP or WPA-PSK encryption, ensure these settings match your WiFi adapter settings.

WiFi and encryption settings must match for access to the HSPA Wireless WAN Mobile Broadband Router Configuration Menu, and the Internet. Please refer to your WiFi adapter documentation for additional information.

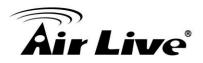

# Using the Configuration Menu

Once properly configured, the Traveler 3G II will obtain and assign IP address information automatically. Configuration settings can be established through the Traveler 3G II Configuration Menu. You can access this interface by performing the steps listed below:

- 1. Open a web-browser.
- 2. Type in the IP Address (http://192.168.1.1) of the Traveler 3G II .

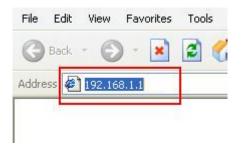

**Note:** If you have changed the **default** IP Address assigned to the Traveler 3G II, ensure you enter the correct IP Address now.

3. Type "airlive" in the Password field.

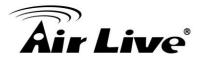

| System Pa                  | ssword : | (default: airlive) Login |                      |
|----------------------------|----------|--------------------------|----------------------|
| System Status              |          |                          | [ Help               |
| ltem                       | WAI      | V Status                 | Sidenote             |
| Remaining Lease Time       |          | -                        |                      |
| IP Address                 | 0        | .0.0.0                   |                      |
| Subnet Mask                | 0        | .0.0.0                   |                      |
| Gateway                    | 0        | .0.0.0                   |                      |
| Domain Name Server         | 0.0.0.   | 0,0.0.0.0                |                      |
| Wireless Modem Information |          |                          |                      |
| ltem                       | s        | tatus                    | Sidenote             |
| Card Info                  | 209      |                          | Supported Cards List |
| Link Status                | Cor      | nnected.                 |                      |
| Signal Strength            |          | 41%                      |                      |
| Network Name               | Chungh   | wa Telecom               |                      |
| ⊒ Wireless Status          |          |                          |                      |
| ltem                       | WLA      | N Status                 | Sidenote             |
| Wireless mode              | E        | nable                    | (B/G/N Mixed)        |
| SSID                       | LL       | J3Gv2                    |                      |
| Channel                    |          | 1                        |                      |
| Security                   | WP       | A2-PSK                   | (TKIP)               |
| Statistics Information     |          |                          |                      |
| Statistics of WAN          | In       | bound                    | Outbound             |
| Octets                     |          | 0                        | 0                    |
| Unicast packets            |          | 0                        | 0                    |
| Multicast packets          |          | 0                        | 0                    |

4. Click "login" button.

# 3.1 Wizard setting

- Press "Wizard" button → for basic settings with simpler way. (Please check section 3.1)
- Or you may click on "Advanced Setup" → for advanced settings. (Please check the section Administrator's Main Menu. Each item from section 3.2)

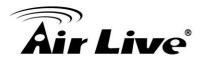

| Air Live                     |                   |                        | 11n 3G Mot             | vairlive.com)<br>bile Router |
|------------------------------|-------------------|------------------------|------------------------|------------------------------|
| ADMINISTRATOR'S MAIN MENU    | -i Status         | 😾 Wizard               | Advanced               | ► Logou                      |
|                              |                   |                        |                        |                              |
|                              |                   |                        |                        |                              |
| Please Select the Operations |                   |                        |                        |                              |
|                              |                   |                        |                        |                              |
|                              |                   |                        |                        |                              |
|                              |                   |                        |                        |                              |
|                              |                   |                        |                        |                              |
|                              | G                 | Wizard                 |                        |                              |
|                              |                   |                        |                        |                              |
|                              | C                 | Advance Setup          |                        |                              |
|                              |                   |                        |                        |                              |
|                              |                   |                        |                        |                              |
|                              |                   |                        |                        |                              |
|                              |                   |                        |                        |                              |
| * This                       | screen reminds yo | u to configure until 1 | he Wizard is finished. |                              |
|                              |                   | Enter                  |                        |                              |

■ Click on "Enter" button to get start.

With wizard setting steps, you could configure the router in a very simple way. This configuration wizard includes settings of

- Login Password,
- Time Zone,
- WAN Setup
- Wireless Setup,

Press "Next" button to start configuration.

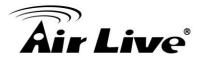

| <ul> <li>Setup Wizard [EXIT]</li> <li>Setup Wizard will guide you through a basic configuration procedure step by step.         <ul> <li>Step 1. Setup Login Password.</li> <li>Step 2. Setup Time Zone.</li> <li>Step 3. WAN Setup.</li> <li>Step 4. Wireless Setup.</li> <li>Step 5. Summary.</li> <li>Step 6. Finish.</li> </ul> </li> </ul> | Air Live'                 |                          |                     | 11n 3G Mo                     | ww.airlive.com)<br>obile Router |
|----------------------------------------------------------------------------------------------------|---------------------------|--------------------------|---------------------|-------------------------------|---------------------------------|
| Setup Wizard will guide you through a basic configuration procedure step by step.<br>> Step 1. Setup Login Password.<br>> Step 2. Setup Time Zone.<br>> Step 3. WAN Setup.<br>> Step 4. Wireless Setup.<br>> Step 5. Summary.<br>> Step 6. Finish.                                                                                              | ADMINISTRATOR'S MAIN MENU | 🚽 Status                 | 🦞 Wizard            | Advanced                      | ▶ Logo                          |
| Setup Wizard will guide you through a basic configuration procedure step by step.<br>> Step 1. Setup Login Password.<br>> Step 2. Setup Time Zone.<br>> Step 3. WAN Setup.<br>> Step 4. Wireless Setup.<br>> Step 5. Summary.<br>> Step 6. Finish.                                                                                              |                           |                          |                     |                               |                                 |
| Setup Wizard will guide you through a basic configuration procedure step by step.<br>> Step 1. Setup Login Password.<br>> Step 2. Setup Time Zone.<br>> Step 3. WAN Setup.<br>> Step 4. Wireless Setup.<br>> Step 5. Summary.<br>> Step 6. Finish.                                                                                              |                           |                          |                     |                               |                                 |
| <ul> <li>Step 1. Setup Login Password.</li> <li>Step 2. Setup Time Zone.</li> <li>Step 3. WAN Setup.</li> <li>Step 4. Wireless Setup.</li> <li>Step 5. Summary.</li> <li>Step 6. Finish.</li> </ul>                                                                                                    | Setup Wizard              |                          |                     |                               | [EXIT]                          |
| <ul> <li>Step 1. Setup Login Password.</li> <li>Step 2. Setup Time Zone.</li> <li>Step 3. WAN Setup.</li> <li>Step 4. Wireless Setup.</li> <li>Step 5. Summary.</li> <li>Step 6. Finish.</li> </ul>                                                                                                    | Setup Wiz                 | ard will quide you throu | udh a basic confidu | ation procedure step by step. |                                 |
| <ul> <li>Step 2. Setup Time Zone.</li> <li>Step 3. WAN Setup.</li> <li>Step 4. Wireless Setup.</li> <li>Step 5. Summary.</li> <li>Step 6. Finish.</li> </ul>                                                                                                    | Court and                 | il u Min guido you an oa | ign u suoro ovimga. | anon hi ocoan o ocob ny ocob. |                                 |
| <ul> <li>Step 3. WAN Setup.</li> <li>Step 4. Wireless Setup.</li> <li>Step 5. Summary.</li> <li>Step 6. Finish.</li> </ul>                                                                                                    |                           | ▶ Step 1                 | 1. Setup Login Pass | word.                         |                                 |
| <ul> <li>Step 4. Wireless Setup.</li> <li>Step 5. Summary.</li> <li>Step 6. Finish.</li> </ul>                                                                                                    |                           | ► Step 2                 | 2. Setup Time Zone. |                               |                                 |
| ▶ Step 5. Summary.<br>▶ Step 6. Finish.                                                                                                    |                           | ► Step 3                 | 3. WAN Setup.       |                               |                                 |
| ► Step 6. Finish.                                                                                                    |                           | ► Step 4                 | 4. Wireless Setup.  |                               |                                 |
|                                                                                                    |                           | For the step             | 5. Summary.         |                               |                                 |
|                                                                                                    |                           | ► Step (                 | 6. Finish.          |                               |                                 |
|                                                                                                    |                           |                          |                     |                               |                                 |
| < Back [ <u>Start</u> > Password > Time > LAN/WAN > Wireless > Summary > Finish! ] Next >                                                                                                    | < Back [ Start > P        | assword > Time >         | LAN/WAN > Wire      | less > Summary > Finish!      | ] Next >                        |

### Step 1. Allow you to change the system password.

| Air Live'                  |                            |                | (ww<br>11n 3G M          | vw.airlive.com)<br>obile Router |
|----------------------------|----------------------------|----------------|--------------------------|---------------------------------|
| ADMINISTRATOR'S MAIN MENU  | 📲 Status                   | 😾 Wizard       | C Advanced               | ► Logou                         |
|                            |                            |                |                          |                                 |
| Setup Wizard - Setup Login | 1 Password                 |                |                          | [EXIT]                          |
|                            |                            |                |                          |                                 |
|                            | Old Password               |                |                          |                                 |
|                            | New Password               |                |                          |                                 |
|                            | Reconfirm                  |                |                          |                                 |
|                            |                            |                |                          |                                 |
|                            |                            |                |                          |                                 |
|                            |                            |                |                          |                                 |
|                            |                            |                |                          |                                 |
|                            |                            |                |                          |                                 |
|                            |                            |                |                          |                                 |
| < Back [ Start             | > <u>Password</u> > Time > | LAN/WAN > Wire | less > Summary > Finish! | ] Next >                        |
|                            |                            |                |                          |                                 |

You can change Password here.

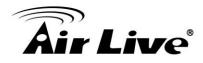

It is recommended that you change the system password into the one you prefer to on the basis of security.

- 1. Key in your Old Password (if it is the first initiation, the "airlive" will be the defaulted one.
- 2. Enter your New Password
- 3. Enter your Password again for confirmation; it must be the same as the New Password.
- 4. Then click on "Next" to get into next installation.

#### Step 2. Allow you to change the Time Zone.

| <b>Air Live</b>                |                       |                     | 11n 3G Moi                 | v.airlive.com)<br>bile Router |
|--------------------------------|-----------------------|---------------------|----------------------------|-------------------------------|
| ADMINISTRATOR'S MAIN MENU      | -i Status             | 😾 Wizard            | Advanced                   | ▶ Logout                      |
|                                |                       |                     |                            |                               |
| Setup Wizard - Setup Time Zone |                       |                     |                            | [EXIT]                        |
| (GMT+08                        | :00) Beijing, Chongc  | qing, Hong Kong, Ui | umqi 💌                     |                               |
|                                |                       | Detect Again        |                            |                               |
|                                |                       |                     |                            |                               |
| < Back [Start > Pas            | sword > <u>Time</u> > | LAN/WAN > Wire      | less > Summary > Finish! ] | Next >                        |

You can change Time Zone here.

Or you can click the button "Detect Again", the Time Zone will be changed to same with your PC.

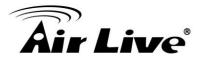

### Step 3. Select WAN Types will be used for Internet connection

| Setup Wizard - Select WAN Type                            |    |                           | [ EXIT |
|-----------------------------------------------------------|----|---------------------------|--------|
| <ul> <li>LAN IP Address</li> <li>WAN Interface</li> </ul> |    | 2.168.1.1<br>reless WAN 💌 |        |
| WAN Type                                                  | 36 | •                         |        |
|                                                           |    |                           |        |
|                                                           |    |                           |        |
|                                                           |    |                           |        |
|                                                           |    |                           |        |

Please select the WAN Interface to Wireless WAN, and you might select the 3G, iBrust, or Wi-Fi HotSpot as your WAN Types. This guide will help you to connect your WAN to 3G mobile network.

The Ethernet Port will be set as LAN port, if you select the WAN Interface to Wireless WAN.

Pick up one of types you preferred to.

Click on "Next" button

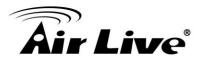

### Step 4. Configure the 3G Connection.

| V Wizard C Advanced            | → Lo<br>[EXIT]                                             |
|--------------------------------|------------------------------------------------------------|
|                                | [ EXIT ]                                                   |
|                                | [ EXIT ]                                                   |
|                                | [ EXIT ]                                                   |
|                                |                                                            |
|                                |                                                            |
| Albania 🗾                      |                                                            |
| Vodafone 💌                     |                                                            |
| WCDMA/HSPA                     |                                                            |
| internet (optional)            |                                                            |
| (optional)                     |                                                            |
| *99#                           |                                                            |
| (optional)                     |                                                            |
| (optional)                     |                                                            |
|                                |                                                            |
|                                |                                                            |
|                                |                                                            |
| e > Wireless > Summary > Finis | sh!] Next >                                                |
|                                | WCDMA/HSPA  internet (optional)  99# (optional) (optional) |

You might configure the 3G dial-up parameters manually. But if you are not sure, we highly recommend you to use Auto-Detection instead.

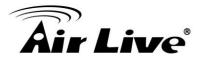

Step 5. Configure the wireless settings.

| i <b>r Live</b>                                                                |                  |                                    |                     | w.airlive.com)<br>bile Router |
|--------------------------------------------------------------------------------|------------------|------------------------------------|---------------------|-------------------------------|
| DMINISTRATOR'S MAIN MENU                                                       | -i Status        | 💱 Wizard                           | Advanced            | ► L                           |
|                                                                                |                  |                                    |                     |                               |
| Setup Wizard - Wireless settings                                               |                  |                                    |                     | [ EXIT ]                      |
| <ul> <li>Wireless Module</li> <li>Network ID(SSID)</li> <li>Channel</li> </ul> | €<br>airli<br>11 | Enable <sup>O</sup> Disable<br>Ive |                     |                               |
| < Back [Start > Pass                                                           | word > Time > I  | LAN/WAN >                          | Summary > Finish! ] | Next >                        |

- 1. Select "Enable" or "Disable". The default setting is "Enable".
- 2. Network ID (airlive) will be defaulted.
- Channel→ Select Wireless Channel matching to your local area for Wireless connection.
- 4. Click on "Next" to continue.

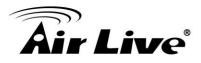

*Step 6.* Step 6: Select the Wireless security method of your wireless configuration.

| i <b>r Live</b>                  |               |           | 11n 3G Mol          | vairlive.com)<br>bile Router |
|----------------------------------|---------------|-----------|---------------------|------------------------------|
| DMINISTRATOR'S MAIN MENU         | -i Status     | 😾 Wizard  | Advanced            | ) L                          |
|                                  |               |           |                     |                              |
| Setup Wizard - Wireless settings |               |           |                     | [EXIT]                       |
| Authentication                   | VVI           | PA2-PSK   |                     |                              |
| Encryption                       | TK            | IP 🗾      |                     |                              |
| Preshare Key                     | 12            | 34567890  |                     |                              |
|                                  |               |           |                     |                              |
|                                  |               |           |                     |                              |
|                                  |               |           |                     |                              |
|                                  |               |           |                     |                              |
|                                  |               |           |                     |                              |
|                                  |               |           |                     |                              |
|                                  |               |           |                     |                              |
|                                  |               |           |                     |                              |
| < Back [Start > Pass             | word > Time > | LAN/WAN > | Summary > Finish! ] | Next ≻                       |

Click on "**Next**" to continue.

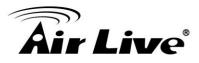

### Step 7. Summary

| -i Status                           | Wizard                                                                                                    | Advanced                                                                                                    | Log                                                                                                    |
|-------------------------------------|----------------------------------------------------------------------------------------------------|----------------------------------------------------------------------------------------------------|----------------------------------------------------------------------------------------------------|
|                                     |                                                                                                    |                                                                                                    |                                                                                                    |
|                                     |                                                                                                    |                                                                                                    |                                                                                                    |
|                                     |                                                                                                    |                                                                                                    |                                                                                                    |
|                                     |                                                                                                    |                                                                                                    | [EXIT]                                                                                                    |
| Places confi                        | rm the informed                                                                                                    | ion holow                                                                                                    |                                                                                                    |
|                                     | ini the morna                                                                                                    | lon below                                                                                                    |                                                                                                    |
|                                     |                                                                                                    |                                                                                                    |                                                                                                    |
| WAN Type                            | 3G                                                                                                    |                                                                                                    |                                                                                                    |
| APN                                 | internet                                                                                                    |                                                                                                    |                                                                                                    |
| PIN Code                            | -                                                                                                    |                                                                                                    |                                                                                                    |
| Dialed Number                       | *99#                                                                                                    |                                                                                                    |                                                                                                    |
| Username                            | -                                                                                                    |                                                                                                    |                                                                                                    |
| Password                            | *****                                                                                                    |                                                                                                    |                                                                                                    |
| [Wireless Setting]                  |                                                                                                    |                                                                                                    |                                                                                                    |
| Wireless                            | Enable                                                                                                    |                                                                                                    |                                                                                                    |
| SSID                                | LU3Gv2                                                                                                    |                                                                                                    |                                                                                                    |
| Channel                             | 1                                                                                                    |                                                                                                    |                                                                                                    |
| Authentication                      | WPA2-PSK                                                                                                    |                                                                                                    |                                                                                                    |
| Encryption                          | TKIP                                                                                                    |                                                                                                    |                                                                                                    |
| Preshare Key                        | tkiptkip                                                                                                    |                                                                                                    |                                                                                                    |
|                                     |                                                                                                    |                                                                                                    |                                                                                                    |
| <sup>]</sup> The Ethernet Port will | be set as LAN Port                                                                                                    | after saving, confirm?                                                                                                    |                                                                                                    |
|                                     | WAN Setting ] VAN Type VAN Type VAN Type VAN Type VAN Code Value Value V | WAN Setting ]         VAN Type       3G         VAN Type       3G         VAN Type       3G         VAN Type       3G         VAN Type       3G         VAN Type       3G         VAN Type       3G         Van Type       -         Vialed Number       *99#         Jsername       -         Password       ******         Wireless Setting ]       Wireless         Wireless       Enable         SSID       LU3Gv2         Channel       1         Authentication       WPA2-PSK         Encryption       TKIP         Preshare Key       tkiptkip | 3G       VAN Type     3G       VAN Type     3G       VAN Type     internet       VAN Type     internet       VAN Type     internet       VIN Code     -       Vialed Number     *99#       Jsername     -       Password     ******       Wireless Setting ]     ******       Wireless     Enable       SSID     LU3Gv2       Channel     1       Authentication     WPA2-PSK       Encryption     TKIP |

1. 1. Select the option box "The Ethernet Port will be set as LAN Port after saving, confirm?" for continues.

Click on the "Apply Settings" button.

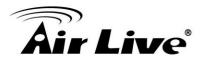

Step 8: System is applying.

| Air Live                      |               |                        | www<br>11n 3G Mol                       | vairlive.com |
|-------------------------------|---------------|------------------------|-----------------------------------------|--------------|
| ADMINISTRATOR'S MAIN MENU     | -1 Status     | 😾 Wizard               | Advanced                                | ▶ Logout     |
|                               |               |                        |                                         |              |
| Setup Wizard - Apply settings |               |                        |                                         | [EXIT]       |
|                               |               |                        |                                         |              |
|                               |               |                        |                                         |              |
|                               | Configura     | ation is Com           | pleted.                                 |              |
|                               | Please click" | Finish" to back to Sta | itus page.                              |              |
|                               |               |                        |                                         |              |
| < Back [Start > Pass          | word > Time > | LAN/WAN > Wirel        | less > Summary > <mark>Finish!</mark> ] | Finish       |

Click "Finish" button to back the Status Page.

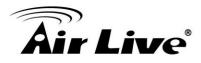

# 3.2 Administrator's Main Menu

### 3.2.1 Basic Setting

| Air Live                                                                                          | (www.airlive.com)<br>11n 3G Mobile Router                                                 |  |  |  |  |
|---------------------------------------------------------------------------------------------------|-------------------------------------------------------------------------------------------|--|--|--|--|
| ADMINISTRATOR'S MAIN MENU                                                                         | 🚽 Status 😾 Wizard 🖓 Advanced 🛛 Eogou                                                      |  |  |  |  |
| BASIC SETTING                                                                                     | FORWARDING RULES 🔄 SECURITY SETTING 🇌 ADVANCED SETTING                                    |  |  |  |  |
| Network Setup                                                                                     | Basic Setting                                                                             |  |  |  |  |
| OHCP Server     Wireless     Change Password                                                      | Network Setup     Configure LAN IP, and select WAN type.                                  |  |  |  |  |
| DHCP Server     The settings include Host IP, Subnet Mask, Gateway, DNS, and WINS configurations. |                                                                                           |  |  |  |  |
|                                                                                                   | Wireless     . Wireless settings allow you to configure the wireless configuration items. |  |  |  |  |
|                                                                                                   | Change Password     Allow you to change system password.                                  |  |  |  |  |
|                                                                                                   |                                                                                           |  |  |  |  |

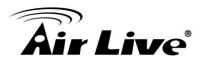

### Network Setup

| Air Live (www.airlive.com)<br>11n 3G Mobile Router |                                                 |                                                                                                    |                                    |          |  |
|----------------------------------------------------|-------------------------------------------------|----------------------------------------------------------------------------------------------------|------------------------------------|----------|--|
| ADMINISTRATOR'S MAIN ME                            | NU 🚽 Status                                     | 😾 Wizard                                                                                                    | Advanced                           | ► Logout |  |
| BASIC SETTING                                      | S FORWARDING RULES                              | SECURITY SETTING                                                                                               | M ADVANCED SETTING                 | TOOLBOX  |  |
| Network Setup                                      | Network Setup                                   |                                                                                                    |                                    |          |  |
| DHCP Server                                        | ltem                                            |                                                                                                    | Setting                            |          |  |
| • Wireless                                         | • Ethernet Port Configuration                   | LAN                                                                                                    | LAN 💌                              |          |  |
| <ul> <li>Change Password</li> </ul>                | 💷 LAN Setup - Help                              |                                                                                                    |                                    |          |  |
|                                                    | ▶ LAN IP Address                                | 192.168.1.1                                                                                                    | 192.168.1.1                        |          |  |
|                                                    | <ul> <li>Subnet Mask</li> </ul>                 | 255.255.255.0                                                                                                  | 255.255.255.0                      |          |  |
|                                                    | Internet Setup                                  |                                                                                                    |                                    | [Help]   |  |
|                                                    | WAN Interface                                   | Wireless WAN 💌                                                                                                 | 1                                  |          |  |
|                                                    | ► WAN Type                                      | 36 💽                                                                                                    |                                    |          |  |
|                                                    | Dial-Up Profile     O Auto-Detection     Manual |                                                                                                    |                                    |          |  |
|                                                    | PIN Code     (optional)                         |                                                                                                    |                                    |          |  |
|                                                    | <ul> <li>Connection Control</li> </ul>          | Auto Reconnect (                                                                                               | always-on) 🚽                       |          |  |
|                                                    | <ul> <li>Keep Alive</li> </ul>                  | Disable     LCP Echo Rec     Interval     Max. Failure     Ping Remote H     Host IP     Interval     Interval | 10 seconds<br>Time 3 times<br>Host |          |  |
|                                                    | Save Undo                                       |                                                                                                    |                                    |          |  |

- 1. Ethernet port Configuration:
  - **Off:** Disable the Ethernet port.
  - LAN: The Ethernet port is as LAN port.

**WAN:** The Ethernet port is as LAN port.

Auto: It will be WAN Port if detect a DHCP server on the Ethernet port.

Otherwise will be LAN port.

2. **LAP IP Address:** the local IP address of this device. The computers on your network must use the LAN IP address of your product as their Default Gateway. You can change it if necessary.

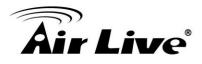

- 3. **WAN Interface:** Select the WAN interface, whether use the wireless or wired (Ethernet WAN) as your WAN interface.
- 4. **WAN Type:** When wired WAN interface is selected, you might choose Static IP address, Dynamic IP address, PPPoE, PPTP or L2TP as your WAN connection. When wireless WAN interface is selected, you might choose 3G, iBurst or Wi-Fi HotSpot as your WAN connection.

### • Static IP Address:

WAN IP Address, Subnet Mask, Gateway, Primary and Secondary DNS: enter the proper setting provided by your ISP.

| Air Live (www.airlive.com)<br>11n 3G Mobile Router |                                   |                   |                    |          |
|----------------------------------------------------|-----------------------------------|-------------------|--------------------|----------|
| ADMINISTRATOR'S MAIN ME                            | ENU 📲 Status                      | 🖤 Wizard          | Advanced           | ► Logout |
| BASIC SETTING                                      | FORWARDING RULES                  | SECURITY SETTING  | M ADVANCED SETTING | TOOLBOX  |
| Network Setup                                      | Network Setup                     |                   |                    |          |
| DHCP Server                                        | ltem                              |                   | Setting            |          |
| • Wireless                                         | Ethernet Port Configuration       | LAN 🔽             |                    |          |
| Change Password                                    | 🗅 LAN Setup - Help                |                   |                    |          |
|                                                    | ▶ LAN IP Address                  | 192.168.1.1       |                    |          |
|                                                    | ▶ Subnet Mask                     | 255.255.255.0     |                    |          |
|                                                    | Internet Setup                    | •                 |                    | [Help]   |
|                                                    | WAN Interface                     | Ethernet WAN      | ]                  |          |
|                                                    | ► WAN Type                        | Static IP Address | ×                  |          |
|                                                    | Activate WWAN for Auto-Failover   |                   |                    |          |
|                                                    | WAN IP Address                    |                   |                    |          |
|                                                    | ▶ WAN Subnet Mask                 |                   |                    |          |
|                                                    | WAN Gateway                       |                   |                    |          |
|                                                    | Primary DNS                       |                   |                    |          |
|                                                    | <ul> <li>Secondary DNS</li> </ul> |                   |                    |          |
|                                                    | ▶ NAT disable                     | 🗖 Enable          |                    |          |
|                                                    | Save Undo                         |                   |                    |          |

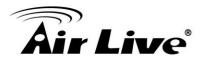

• Dynamic IP Address:

| Air Live (www.alrlive.com)<br>11n 3G Mobile Router                                                                    |                                                 |                                     |  |  |
|----------------------------------------------------------------------------------------------------|-------------------------------------------------|-------------------------------------|--|--|
| □ ADMINISTRATOR'S MAIN MENU 🚽 Status 🦞 Wizard 🖾 Advanced → Lo                                                         |                                                 |                                     |  |  |
| BASIC SETTING                                                                                                    | Sorwarding Rules                                | SECURITY SETTING M ADVANCED SETTING |  |  |
| Network Setup                                                                                                    | Network Setup                                   |                                     |  |  |
| DHCP Server                                                                                                    | ltem                                            | Setting                             |  |  |
| • Wireless                                                                                                    | <ul> <li>Ethernet Port Configuration</li> </ul> | LAN •                               |  |  |
| <ul> <li>Change Password</li> </ul>                                                                                   | 🗅 LAN Setup - Help                              |                                     |  |  |
|                                                                                                    | ▶ LAN IP Address                                | 192.168.1.1                         |  |  |
|                                                                                                    | <ul> <li>Subnet Mask</li> </ul>                 | 255.255.255.0                       |  |  |
|                                                                                                    | Internet Setup                                  | [Help]                              |  |  |
|                                                                                                    | WAN Interface                                   | Ethernet WAN 💽                      |  |  |
|                                                                                                    | WAN Type                                        | Dynamic IP Address 💌                |  |  |
| Activate WWAN for Auto-Failover     Control Failover     Activate WWAN for Auto-Failover     Host Name     (optional) |                                                 |                                     |  |  |
|                                                                                                    |                                                 | (optional)                          |  |  |
|                                                                                                    | <ul> <li>ISP registered MAC Address</li> </ul>  | Clone                               |  |  |
|                                                                                                    | Connection Control                              | Connect-on-Demand                   |  |  |
|                                                                                                    | NAT disable                                     | Enable                              |  |  |
| Save Undo                                                                                                    |                                                 |                                     |  |  |

- 1. Host Name: optional, required by some ISPs, for example, @Home.
- 2. Connection Control: There are 3 modes to select:

Connect-on-demand: The device will link up with ISP when the clients send outgoing packets.

Auto Reconnect (Always-on): The device will link with ISP until the connection is established.

Manually: The device will not make the link until someone clicks the connect-button in the Status-page.

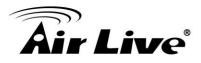

### PPP over Ethernet

| Air Live (www.airlive.com)<br>11n 3G Mobile Router |                                                 |                           |                    |          |
|----------------------------------------------------|-------------------------------------------------|---------------------------|--------------------|----------|
| ADMINISTRATOR'S MAIN MI                            | ENU 🚽 Status                                    | Wizard                    | Advanced           | ► Logout |
| BASIC SETTING                                      | S FORWARDING RULES                              | SECURITY SETTING          | M ADVANCED SETTING | TOOLBOX  |
| Network Setup                                      | Network Setup                                   |                           |                    |          |
| DHCP Server                                        | Item                                            |                           | Setting            |          |
| • Wireless                                         | <ul> <li>Ethernet Port Configuration</li> </ul> | LAN -                     |                    |          |
| Change Password                                    | 🗅 LAN Setup - Help                              |                           |                    |          |
|                                                    | ▶ LAN IP Address                                | 192.168.1.1               |                    |          |
|                                                    | Subnet Mask                                     | 255.255.255.0             |                    |          |
|                                                    | Internet Setup                                  |                           |                    | [Help]   |
|                                                    | WAN Interface                                   | Ethernet WAN              | 1                  |          |
|                                                    | ► WAN Type                                      | PPP over Ethernet         |                    |          |
|                                                    | Activate WWAN for Auto-Failover                 | Enable<br>Remote Host for | r keep alive:      |          |
|                                                    | PPPoE Account                                   |                           |                    |          |
|                                                    | PPPoE Password                                  |                           |                    |          |
|                                                    | Primary DNS                                     |                           |                    |          |
|                                                    | <ul> <li>Secondary DNS</li> </ul>               |                           |                    |          |
|                                                    | Connection Control                              | Connect-on-Demand         |                    |          |
|                                                    | Maximum Idle Time                               | 600 seconds               |                    |          |
|                                                    | PPPoE Service Name                              | (optional)                |                    |          |
|                                                    | <ul> <li>Assigned IP Address</li> </ul>         | (optional)                |                    |          |
|                                                    | ► MTU                                           | 0 (0 is aut               | 0)                 |          |
|                                                    | ▶ NAT disable                                   | 🗖 Enable                  |                    |          |
|                                                    |                                                 | Save                      | Undo               |          |

- PPPoE Account and Password: the account and password your ISP assigned to you. For security, this field appears blank. If you don't want to change the password, leave it empty.
- 2. Connection Control: There are 3 modes to select:

Connect-on-demand: The device will link up with ISP when the clients send outgoing packets.

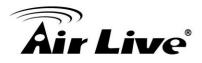

Auto Reconnect (Always-on): The device will link with ISP until the connection is established.

Manually: The device will not make the link until someone clicks the connect-button in the Status-page.

- 3. Maximum Idle Time: the amount of time of inactivity before disconnecting your PPPoE session. Set it to zero or enable Auto-reconnect to disable this feature.
- 4. PPPoE Service Name: optional. Input the service name if your ISP requires it. Otherwise, leave it blank.
- 5. Maximum Transmission Unit (MTU): Most ISP offers MTU value to users. The default MTU value is 0(auto).

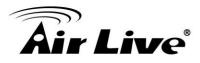

• **PPTP** 

| <b>Air Live</b>        |                                            |                           | (www.a<br>11n 3G Mobi | airlive.com)<br>ile Router |
|------------------------|--------------------------------------------|---------------------------|-----------------------|----------------------------|
| ADMINISTRATOR'S MAIN M | ENU 📲 Status                               | 🕅 Wizard                  | Advanced              | ► Logout                   |
| BASIC SETTING          | FORWARDING RULES                           | SECURITY SETTING          | M ADVANCED SETTING    | TOOLBOX                    |
| Network Setup          | Network Setup                              |                           |                       |                            |
| DHCP Server            | Item                                       |                           | Setting               |                            |
| • Wireless             | Ethernet Port Configuration                | LAN 星                     |                       |                            |
| Change Password        | 🗅 LAN Setup - Help                         |                           |                       |                            |
|                        | LAN IP Address                             | 192.168.1.1               |                       |                            |
|                        | <ul> <li>Subnet Mask</li> </ul>            | 255.255.255.0             |                       |                            |
|                        | Internet Setup                             |                           |                       | [Help]                     |
|                        | WAN Interface                              | Ethernet WAN              | I                     |                            |
|                        | ► WAN Type                                 | PPTP                      | •                     |                            |
|                        | Activate VWVAN for Auto-Failover           | Enable<br>Remote Host for | r keep alive:         |                            |
|                        | ► IP Mode                                  | Dynamic IP Addre          | ess 📕                 |                            |
|                        | My IP Address                              |                           | ]                     |                            |
|                        | My Subnet Mask                             |                           | ]                     |                            |
|                        | ▶ Gateway IP                               |                           | ]                     |                            |
|                        | <ul> <li>Server IP Address/Name</li> </ul> |                           |                       |                            |
|                        | PPTP Account                               |                           |                       |                            |
|                        | PPTP Password                              |                           |                       |                            |
|                        | Connection ID                              |                           | (optional)            |                            |
|                        | <ul> <li>Maximum Idle Time</li> </ul>      | 600 second                | s                     |                            |
|                        | Connection Control                         | Connect-on-Dem            | and 🔄                 |                            |
|                        | ► MTU                                      | 0 (0 is aut               | 0)                    |                            |
|                        |                                            | Save                      | Undo                  |                            |

First, please check your ISP assigned and Select Static IP Address or Dynamic IP Address. For example: Use Static, the private IP address, subnet mask and Gateway are your ISP assigned to you.

- 1. My IP Address and My Subnet Mask: the private IP address and subnet mask your ISP assigned to you.
- 2. Server IP Address: the IP address of the PPTP server.
- 3. PPTP Account and Password: the account and password your

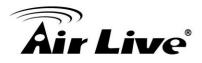

ISP assigned to you. If you don't want to change the password, keep it empty.

- 4. Connection ID: optional. Input the connection ID if your ISP requires it.
- Maximum Idle Time: the time of no activity to disconnect your PPTP session. Set it to zero or enable Auto-reconnect to disable this feature. If Auto-reconnect is enabled, this product will connect to ISP automatically, after system is restarted or connection is dropped.
- 6. Connection Control: There are 3 modes to select:

Connect-on-demand: The device will link up with ISP when the clients send outgoing packets.

Auto Reconnect (Always-on): The device will link with ISP until the connection is established.

Manually: The device will not make the link until someone clicks the connect-button in the Status-page.

7. Maximum Transmission Unit (MTU): Most ISP offers MTU value to users. The default MTU value is 0(auto).

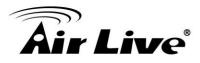

L2TP

| Air Live                |                                            |        |                           |                    | w.airlive.com)<br>bile Router |          |
|-------------------------|--------------------------------------------|--------|---------------------------|--------------------|-------------------------------|----------|
| ADMINISTRATOR'S MAIN ME | NU -İİ Status                              | 8      | 🖌 Wizard                  | Advanced           |                               | ► Logout |
| BASIC SETTING           | S FORWARDING RULES                         | (2) si | ECURITY SETTING           | M ADVANCED SETTING | TOOLBOX                       |          |
| Network Setup           | Network Setup                              |        |                           |                    |                               |          |
| DHCP Server             | ltem                                       |        |                           | Setting            |                               |          |
| • Wireless              | • Ethernet Port Configuration              | n      | LAN 🔹                     |                    |                               |          |
| Change Password         | 🗅 LAN Setup - Help                         |        |                           |                    |                               |          |
|                         | ▶ LAN IP Address                           |        | 192.168.1.1               |                    |                               |          |
|                         | Subnet Mask                                |        | 255.255.255.0             |                    |                               |          |
|                         | Internet Setup                             |        |                           |                    |                               | [Help]   |
|                         | <ul> <li>WAN Interface</li> </ul>          |        | Ethernet WAN              | I                  |                               |          |
|                         | WAN Type                                   |        | L2TP                      | <b>v</b>           |                               |          |
|                         | • Activate WWAN for Auto-Fa                | ilover | Enable<br>Remote Host for | r keep alive:      |                               | ]        |
|                         | ▶ IP Mode                                  |        | Dynamic IP Addre          | ess 💌              |                               |          |
|                         | ▶ IP Address                               |        |                           |                    |                               |          |
|                         | Subnet Mask                                |        |                           | ]                  |                               |          |
|                         | ► WAN Gateway IP                           |        |                           | ]                  |                               |          |
|                         | <ul> <li>Server IP Address/Name</li> </ul> |        |                           |                    |                               |          |
|                         | ▶ L2TP Account                             |        |                           |                    |                               |          |
|                         | L2TP Password                              |        |                           |                    |                               |          |
|                         | Maximum Idle Time                          |        | 600 second                | s                  |                               |          |
|                         | Connection Control                         |        | Connect-on-Dem            | and 💽              |                               |          |
|                         | ► MTU                                      |        | 0 (0 is aut               | 0)                 |                               |          |
|                         |                                            |        | Save                      | Undo               |                               |          |

First, please check your ISP assigned and Select Static IP Address or Dynamic IP Address. For example: Use Static, the private IP address, subnet mask and Gateway are your ISP assigned to you.

- 1. My IP Address and My Subnet Mask: the private IP address and subnet mask your ISP assigned to you.
- 2. Server IP Address: the IP address of the L2TP server.
- 3. L2TP Account and Password: the account and password your ISP assigned to you. If you don't want to change the password, keep it

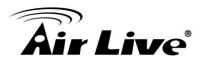

empty.

- 4. Connection ID: optional. Input the connection ID if your ISP requires it.
- Maximum Idle Time: the time of no activity to disconnect your L2TP session. Set it to zero or enable Auto-reconnect to disable this feature. If Auto-reconnect is enabled, this product will connect to ISP automatically, after system is restarted or connection is dropped.
- 6. Connection Control: There are 3 modes to select:

Connect-on-demand: The device will link up with ISP when the clients send outgoing packets.

Auto Reconnect (Always-on): The device will link with ISP until the connection is established.

Manually: The device will not make the link until someone clicks the connect-button in the Status-page.

7. Maximum Transmission Unit (MTU): Most ISP offers MTU value to users. The default MTU value is 0(auto).

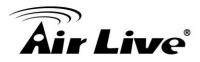

3G

| Air Live                            |                                     |                                                                                                    |                                    | v.airlive.com)<br>bile Router |          |
|-------------------------------------|-------------------------------------|----------------------------------------------------------------------------------------------------|------------------------------------|-------------------------------|----------|
| ADMINISTRATOR'S MAIN ME             | NU 🚽 Status                         | 😾 Wizard                                                                                                    | Advanced                           | mis kounst                    | ▶ Logout |
| BASIC SETTING                       | S FORWARDING RULES                  | SECURITY SETTING                                                                                               | M ADVANCED SETTING                 | toolbox                       |          |
| Network Setup                       | Network Setup                       |                                                                                                    |                                    |                               |          |
| DHCP Server                         | ltem                                |                                                                                                    | Setting                            |                               |          |
| • Wireless                          | • Ethernet Port Configuration       | LAN 💌                                                                                                    |                                    |                               |          |
| <ul> <li>Change Password</li> </ul> | 😐 LAN Setup - Help                  |                                                                                                    |                                    |                               |          |
|                                     | ▶ LAN IP Address                    | 192.168.1.1                                                                                                    |                                    |                               |          |
|                                     | <ul> <li>Subnet Mask</li> </ul>     | 255.255.255.0                                                                                                  |                                    |                               |          |
|                                     | Internet Setup                      |                                                                                                    |                                    |                               | [Help]   |
|                                     | WAN Interface                       | Wireless WAN 💌                                                                                                 | [                                  |                               |          |
|                                     | WAN Type                            | 36 💽                                                                                                    |                                    |                               |          |
|                                     | <ul> <li>Dial-Up Profile</li> </ul> | <ul> <li>Auto-Detection</li> </ul>                                                                             | n 🖸 Manual                         |                               |          |
|                                     | ▶ PIN Code                          |                                                                                                    | (optional)                         |                               |          |
|                                     | Connection Control                  | Auto Reconnect (                                                                                               | always-on) 🔽                       |                               |          |
|                                     | <ul> <li>Keep Alive</li> </ul>      | Disable     LCP Echo Req     interval     Max. Failure     Ping Remote H     Host IP     Interval     Interval | 10 seconds<br>Time 3 times<br>lost |                               |          |
|                                     |                                     | Save                                                                                                    | Undo                               |                               |          |

For 3G WAN Networking. The WAN fields may not be necessary for your connection. The information on this page will only be used when your service provider requires you to enter a User Name and Password to connect to the 3G network.

Please refer to your documentation or service provider for additional information.

- 1. APN: Enter the APN for your 3G network here.
- 2. Pin Code: Enter the Pin Code for your SIM card
- 3. Dial-Number: This field should not be altered except when required by your service provider.

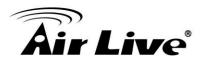

- 4. User Name: Enter the new User Name for your 3G network here.
- 5. Password: Enter the new *Password* for your 3G network here.
- 6. Primary DNS: This feature allows you to assign a Primary DNS Server (Optional)
- Secondary DNS: This feature allows you to assign a Secondary DNS Server (Optional)
- 8. Connection Control: There are 3 modes to select:

Connect-on-demand: The device will link up with ISP when the clients send outgoing packets.

Auto Reconnect (Always-on): The device will link with ISP until the connection is established.

- 9. Manually: The device will not make the link until someone clicks the connect-button in the Status-page.
- 10. Maximum Idle Time: The Connection will be broken when the idle time arrives.
- 11. Maximum Transmission Unit (MTU): Most ISP offers MTU value to users. The default MTU value is 0(auto).

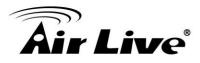

iBurst

| Air Live                |                                         |                  | (www<br>11n 3G Mo | v.airlive.com)<br>bile Router |
|-------------------------|-----------------------------------------|------------------|-------------------|-------------------------------|
| ADMINISTRATOR'S MAIN ME | NU 🚽 Status                             | 🖤 Wizard         | Advanced          | ► Logout                      |
| BASIC SETTING           | 🤣 FORWARDING RULES                      | SECURITY SETTING |                   | TOOLBOX                       |
| Iletwork Setup          | Network Setup                           |                  |                   |                               |
| DHCP Server             | ltem                                    |                  | Setting           |                               |
| • Wireless              | Ethernet Port Configuration             | LAN 💌            |                   |                               |
| Change Password         | 🗆 LAN Setup - Help                      |                  |                   |                               |
|                         | LAN IP Address                          | 192.168.1.1      |                   |                               |
|                         | Subnet Mask                             | 255.255.255.0    |                   |                               |
|                         | Internet Setup                          | 1                |                   | [Help]                        |
|                         | WAN Interface                           | Wireless WAN 🝷   | 1                 |                               |
|                         | WAN Type                                | iBurst 💽         |                   |                               |
|                         | ▶ Account                               |                  |                   |                               |
|                         | Password                                |                  |                   |                               |
|                         | Primary DNS                             |                  | ]                 |                               |
|                         | Secondary DNS                           |                  | ]                 |                               |
|                         | Connection Control                      | Connect-on-Dem   | and 💽             |                               |
|                         | Maximum Idle Time                       | 600 second       | s                 |                               |
|                         | <ul> <li>Service Name</li> </ul>        |                  | (optional)        |                               |
|                         | <ul> <li>Assigned IP Address</li> </ul> |                  | (optional)        |                               |
|                         | ▶ MTU                                   | 0 (0 is aut      | 0)                |                               |
|                         | NAT disable                             | 🗖 Enable         |                   |                               |
|                         |                                         | Save             | Undo              |                               |

- 1. Account/Password: the account information assigned by your ISP
- 2. DNS Setting: the address of your DNS server
- 3. Connection Control: There are 3 modes to select:

Connect-on-demand: The device will link up with ISP when the clients send outgoing packets.

Auto Reconnect (Always-on): The device will link with ISP until the connection is established.

Manually: The device will not make the link until someone clicks

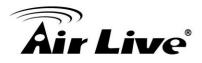

the connect-button in the Status-page.

- 4. Server Name/Assigned IP Address: fill in if any.
- 5. Maximum Transmission Unit (MTU): Most ISP offers MTU value to users. The default MTU value is 0(auto).

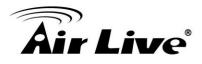

•

Wi-Fi HotSpot

| Air Live                            |                             |                      | (www.airlive<br>11n 3G Mobile Ro |          |
|-------------------------------------|-----------------------------|----------------------|----------------------------------|----------|
| ADMINISTRATOR'S MAIN MI             | ENU 🚽 Status                | 🕈 Wizard 🛛 🕅 Advan   | ced                              | ► Logout |
| BASIC SETTING                       | FORWARDING RULES 😒          | SECURITY SETTING     | ANCED SETTING                    | TOOLBOX  |
| Network Setup                       | Network Setup               |                      |                                  |          |
| • DHCP Server                       | Item                        |                      | Setting                          |          |
| • Wireless                          | Ethernet Port Configuration |                      |                                  |          |
| <ul> <li>Change Password</li> </ul> | 💷 LAN Setup - Help          |                      |                                  |          |
|                                     | ▶ LAN IP Address            | 192.168.1.1          |                                  |          |
|                                     | Subnet Mask                 | 255.255.255.0        |                                  |          |
|                                     | Internet Setup              |                      |                                  | [Help]   |
|                                     | WAN Interface               | Wireless WAN 💌       |                                  |          |
|                                     | ► WAN Type                  | Wi-Fi HotSpot 💌      |                                  |          |
|                                     |                             | Wi-Fi HotSpot Search |                                  |          |

1. Click on Wi-Fi HotSpot search for searching the SSID of your WISP.

| Air Live                |                             |               |   |                  |           |            | (www.airlive.co<br>Mobile Rout |                     |
|-------------------------|-----------------------------|---------------|---|------------------|-----------|------------|--------------------------------|---------------------|
| ADMINISTRATOR'S MAIN ME | NU                          | -i Status     |   | 🖬 Wizard         | Cill Adva | anced      |                                | ► Logo              |
| BASIC SETTING           | 🤣 FOF                       | WARDING RULES | 0 | SECURITY SETTING | M AD      | VANCED SET | тіна 🔂 то                      | OLBOX               |
| Network Setup           | Network                     | rk Setup      |   |                  |           |            |                                |                     |
| DHCP Server             |                             | ltem          |   |                  |           | Setting    |                                |                     |
| Wireless                | Ethernet Port Configuration |               |   | LAN -            |           |            |                                |                     |
| Change Password         | 🗆 LAN Se                    | etup - Help   |   |                  |           |            |                                |                     |
|                         | LAN IP A                    | \ddress       |   | 192.168.1.1      |           |            |                                |                     |
|                         | Subnet                      | Mask          |   | 255.255.255.0    |           |            |                                |                     |
|                         | 🗅 Interne                   | t Setup       |   |                  |           |            |                                | [Help]              |
|                         | WAN Int                     | erface        |   | Wireless WAN 💌   |           |            |                                |                     |
|                         | WAN Type                    | pe            |   | Wi-Fi HotSpot -  |           |            |                                |                     |
|                         | u Wirele                    | ss AP List    |   | 1                |           |            |                                |                     |
|                         | Select                      | SSID          |   | BSSID            | Channel   | Mode       | Security                       | Singnal<br>Strength |
|                         | 0                           | Hana          | 0 | 0:13:f7:e9:0d:8c | 6         | B/G Mixed  | OPEN(WEP)                      | 44%                 |
|                         | 0                           | WiFi-Ludy     | 0 | 0:13:f7:7b:03:98 | 9         | B/G Mixed  | OPEN(WEP)                      | 39%                 |
|                         |                             |               |   | Refresh Se       | lect Ca   | ncel       |                                |                     |

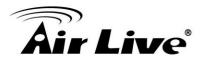

2. Select the SSID of your WISP and then click on select.

| Air Live                |                                                 | (www.airlive.com)<br>11n 3G Mobile Router     |
|-------------------------|-------------------------------------------------|-----------------------------------------------|
| ADMINISTRATOR'S MAIN ME | NU 📲 Status                                     | ₩ Wizard 🕅 Advanced > Logout                  |
| BASIC SETTING           | SFORWARDING RULES 😒                             | SECURITY SETTING M ADVANCED SETTING 🔃 TOOLBOX |
| Network Setup           | Network Setup                                   |                                               |
| DHCP Server             | ltem                                            | Setting                                       |
| • Wireless              | <ul> <li>Ethernet Port Configuration</li> </ul> | LAN 💌                                         |
| Change Password         | 🗅 LAN Setup - Help                              |                                               |
|                         | ▶ LAN IP Address                                | 192.168.1.1                                   |
|                         | <ul> <li>Subnet Mask</li> </ul>                 | 255.255.255.0                                 |
|                         | Internet Setup                                  | [Help]                                        |
|                         | WAN Interface                                   | Wireless WAN                                  |
|                         | WAN Type                                        | Wi-Fi HotSpot 💌                               |
|                         | <ul> <li>WISP Name(ESSID)</li> </ul>            | WiFi-Ludy                                     |
|                         | <ul> <li>Wireless Channel</li> </ul>            | 9                                             |
|                         | ▶ Security                                      | OPEN (WEP)                                    |
|                         | ► WEP Key                                       | HEX - More Key Setting                        |
|                         |                                                 | Save Choose other Wi-Fi HotSpot               |

3. Fill in the security parameter if any.

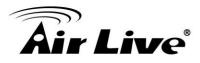

## DHCP Server

| Air Live'                |                            | (www.airlive.com)<br>11n 3G Mobile Router |
|--------------------------|----------------------------|-------------------------------------------|
| ADMINISTRATOR'S MAIN MEI | NU 🎒 Status 😾 Wizard       | Advanced + Logout                         |
| BASIC SETTING            | SECURITY SE                | TTING M ADVANCED SETTING                  |
| Network Setup            | DHCP Server                | [Help]                                    |
| DHCP Server              | ltem                       | Setting                                   |
| • Wireless               | DHCP Server                | O Disable 🖲 Enable                        |
| Change Password          | ▶ IP Pool Starting Address | 100                                       |
|                          | ▶ IP Pool Ending Address   | 200                                       |
|                          | ▶ Lease Time               | 86400 Seconds                             |
|                          | Domain Name                |                                           |
|                          | Save Undo More>>           | Clients List Fixed Mapping                |
|                          |                            |                                           |
|                          |                            |                                           |

## Press "More>>"

| Air Live                 |                          |              |           | 11n 3G Mo          | w.airlive.com)<br>bile Router |          |
|--------------------------|--------------------------|--------------|-----------|--------------------|-------------------------------|----------|
| ADMINISTRATOR'S MAIN MEN | U 🦺 Status               | 😾 Wizard     | 4         | Advanced           |                               | ▶ Logout |
| BASIC SETTING            | 🤣 FORWARDING RULES       | SECURITY SET | TING      | M ADVANCED SETTING | TOOLBOX                       |          |
| Network Setup            | DHCP Server              |              |           |                    | [ He                          | elp ]    |
| DHCP Server              | ltem                     |              |           | Setting            |                               |          |
| • Wireless               | DHCP Server              |              | O Dis     | sable 💿 Enable     |                               |          |
| Change Password          | IP Pool Starting Address | 3            | 100       |                    |                               |          |
|                          | IP Pool Ending Address   |              | 200       |                    |                               |          |
|                          | ▶ Lease Time             |              | 86400     | Seconds            |                               |          |
|                          | ▶ Domain Name            |              |           |                    |                               |          |
|                          | Primary DNS              |              |           |                    |                               |          |
|                          | Secondary DNS            |              |           |                    |                               |          |
|                          | Primary WINS             |              |           |                    |                               |          |
|                          | Secondary WINS           |              |           |                    |                               |          |
|                          | ▶ Gateway                |              |           | (optional)         |                               |          |
|                          |                          | Save Undo C  | lients Li | ist Fixed Mapping  |                               |          |
|                          |                          |              |           |                    |                               |          |

1. DHCP Server: Choose either Disable or Enable

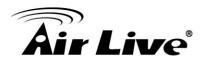

- 2. Lease Time: DHCP leases time to the DHCP client
- 3. **IP Pool Starting/Ending Address:** Whenever there is a request, the DHCP server will automatically allocate an unused IP address from the IP address pool to the requesting computer. You must specify the starting / ending address of the IP address pool
- 4. Domain Name: Optional, this information will be passed to the client
- 5. **Primary DNS/Secondary DNS:** Optional, This feature allows you to assign a DNS Servers
- 6. **Primary WINS/Secondary WINS:** Optional, this feature allows you to assign a WINS Servers
- 7. **Gateway:** Optional, Gateway Address would be the IP address of an alternate Gateway.

This function enables you to assign another gateway to your PC, when DHCP server offers an IP to your PC.

After you finish your selection then either Click on **"Save**" to store what you just pick or click "**Undo**" to give up

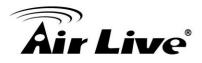

## • DHCP Clients List

The list of DHCP clients shows here.

| Air Live                    |                  |                     | 11n :              |          | irlive.com)<br>le Router |         |
|-----------------------------|------------------|---------------------|--------------------|----------|--------------------------|---------|
| ADMINISTRATOR'S MAIN MEN    | v∪ ~niisn        | tatus 😾 Wizard      | Advanced           |          |                          | ► Logot |
| BASIC SETTING               | FORWARDING RU    | ULES 🙁 SECURITY SET | TTING M ADVANCED S | ETTING   | 🚯 TOOLE                  | вох     |
| Network Setup               | DHCP Clients Lis | t                   |                    |          |                          |         |
| • DHCP Server<br>• Wireless | IP Address       | Host Name           | MAC Address        | Туре     | Lease<br>Time            | Select  |
| Change Password             | 192.168.1.100    | Ludy-X61            | 00-1F-E1-C4-9A-BD  | Wireless | 22:21:15                 |         |
|                             |                  | Delete Back         | Refresh Fixed Mapp | ing      |                          |         |

## • DHCP Fixed Mapping

The DHCP Server will reserve the special IP for special MAC address, shows below.

| Air Live                            |          |                                  | (www.airlive<br>11n 3G Mobile Ro |         |
|-------------------------------------|----------|----------------------------------|----------------------------------|---------|
| ADMINISTRATOR'S MAIN                | MENU     | 🔺 Status 😾 Wizard                | Advanced                         | Loga    |
| BASIC SETTI                         | IG 🤣 FOR | WARDING RULES 😒 SECURITY SETTING | advanced setting                 | TOOLBOX |
| Network Setup                       | Fixed    | Mapping                          |                                  | [Help]  |
| DHCP Server                         |          | DHCP clients select one          | Copy to ID 💌                     |         |
| • Wireless                          | ID       | MAC Address                      | IP Address                       | Enable  |
| <ul> <li>Change Password</li> </ul> | 1        | 00:1F:E1:C4:9A:BD                | 192.168.1.100                    |         |
|                                     | 2        |                                  |                                  |         |
|                                     | 3        |                                  |                                  |         |
|                                     | 4        |                                  |                                  |         |
|                                     | 5        |                                  |                                  |         |
|                                     | 6        |                                  |                                  |         |
|                                     | 7        |                                  |                                  |         |
|                                     | 8        |                                  |                                  |         |
|                                     | 9        |                                  |                                  |         |
|                                     | 10       |                                  |                                  |         |
|                                     |          | << Previous Next >>              | Save Undo Back                   |         |
|                                     |          |                                  |                                  |         |

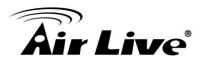

# Wireless Settings

| Air Live                 |                                     | (www.airlive.com)<br>11n 3G Mobile Router |
|--------------------------|-------------------------------------|-------------------------------------------|
| ADMINISTRATOR'S MAIN MEN | IU 🚽 Status 🕅                       | Wizard Advanced + Logout                  |
| BASIC SETTING            | Servarding Rules Servarding Rules   | CURITY SETTING 🏠 ADVANCED SETTING         |
| Network Setup            | Wireless Setting                    | [Help]                                    |
| DHCP Server              | ltem                                | Setting                                   |
| • Wireless               | <ul> <li>Wireless Module</li> </ul> | ⊙ Enable O Disable                        |
| Change Password          | Transmit Power                      | 25% -                                     |
|                          | Network ID(SSID)                    | LU3Gv2                                    |
|                          | ▶ SSID Broadcast                    | ⊙ Enable <sup>C</sup> Disable             |
|                          | ▶ Channel                           | 9 -                                       |
|                          | Wireless Mode                       | B/G/N mixed -                             |
|                          | Authentication                      | WPA2-PSK                                  |
|                          | Encryption                          |                                           |
|                          | Preshare Key                        | tkiptkip                                  |
|                          | Save Un                             | do WPS Setup Wireless Client List         |

Wireless settings allow you to set the wireless configuration items.

- 1. **Wireless:** *Enabled* is the default. Selecting this option will allow you to set your Wireless Access Point (WAP) settings.
- 2. **Transmit Power:** Configure the wireless output power here.
- 3. **Network ID (SSID):** Service Set Identifier (SSID) is the name designated for a specific wireless local area network (WLAN). The SSID's factory default setting is *default*. The SSID can be easily changed to establish a new wireless network. (Note: SSID names may contain up to 32 ASCII characters).
- 4. **SSID Broadcast**: The router will broadcast beacons that have some information, including ssid so that wireless clients can know how many AP devices by scanning function in the network. Therefore, this function is disabled; the wireless clients can not find the device from beacons.
- 5. **Channel:** *Auto* is the default. Devices on the network must share the same channel. (Note: Wireless adapters automatically scan and match

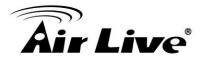

the wireless settings. You may also select the channel you wish to use).

- 6. Wireless Mode: Choose *B/G Mixed*, *B* only, *G* only, *N* only, *G/N Mixed* or *B/G/N mixed*. The factory default setting is *B/G/N mixed*.
- Authentication mode: You may select from nine kinds of authentication to secure your wireless network: Open, Shared, Auto, WPA-PSK, WPA, WPA2-PSK, WPA2, WPA-PSK/WPA2-PSK, WPA/WPA2.

#### • Open

Open system authentication simply consists of two communications. The first is an authentication request by the client that contains the station ID (typically the MAC address). This is followed by an authentication response from the AP/router containing a success or failure message. An example of when a failure may occur is if the client's MAC address is explicitly excluded in the AP/router configuration.

## • Shared

Shared key authentication relies on the fact that both stations taking part in the authentication process have the same "shared" key or passphrase. The shared key is manually set on both the client station and the AP/router. Three types of shared key authentication are available today for home or small office WLAN environments.

#### • Auto

The AP will Select the Open or Shared by the client's request automatically.

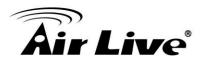

## • WPA-PSK

Select Encryption and Pre-share Key Mode

If you select HEX, you have to fill in 64 hexadecimal (0, 1, 2...8, 9, A, B...F) digits.

If you select ASCII, the length of pre-share key is from 8 to 63.

Fill in the key, Ex 12345678

## • WPA

Check Box was used to switch the function of the WPA. When the WPA function is enabled, the Wireless user must **authenticate** to this router first to use the Network service. RADIUS Server IP address or the 802.1X server's domain-name.

Select Encryption and RADIUS Shared Key

If you select HEX, you have to fill in 64 hexadecimal (0, 1, 2...8, 9, A, B...F) digits

If you select ASCII, the length of pre-share key is from 8 to 63.

Key value shared by the RADIUS server and this router. This key value is consistent with the key value in the RADIUS server.

## • WPA-PSK2

WPA-PSK2 user AES and TKIP for Same the encryption, the others are same the WPA-PSK.

## • WPA2

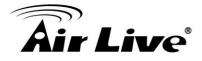

WPA2 add uses AES and TKIP for encryption, the others are same the WPA.

## • WPA-PSK/WPA-PSK2

Another encryption options for WPA-PSK-TKIP and WPA-PSK2-AES, the others are same the WPA-PSK.

#### • WPA/WPA2

Another encryption options for WPA-TKIP and WPA2-AES, the others are same the WPA.

8. WPS (Wi-Fi Protection Setup): WPS is Wi-Fi Protection Setup which is similar to WCN-NET and offers safe and easy way in Wireless Connection.

| Air Live                       |                                   | (www.airlive.com)<br>11n 3G Mobile Router     |
|--------------------------------|-----------------------------------|-----------------------------------------------|
| ADMINISTRATOR'S MAIN ME        | NU 📲 Status                       | ₩ Wizard 🖬 Advanced > Logout                  |
| BASIC SETTING                  | S FORWARDING RULES                | SECURITY SETTING 👘 ADVANCED SETTING 🕵 TOOLBOX |
| Iletwork Setup     DHCP Server | Wi-Fi Protected Setup  Item       | Setting                                       |
| • Wireless                     | ► WPS                             | • Enable O Disable                            |
| Change Password                | ► AP PIN                          | 62045827 Generate New PIN                     |
|                                | Config Mode                       | Registrar 💌                                   |
|                                | <ul> <li>Config Status</li> </ul> | CONFIGURED Release                            |
|                                | <ul> <li>Config Method</li> </ul> | Push Button -                                 |
|                                | ► WPS status                      | NOUSED                                        |
|                                |                                   | Save Trigger Cancel                           |
|                                | L                                 |                                               |

9. Wireless Client List: The list of wireless client is shows here.

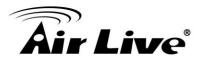

| <b>Air Live</b>      |      |                  |                  |        |                   | v.airlive.com)<br>bile Router |          |
|----------------------|------|------------------|------------------|--------|-------------------|-------------------------------|----------|
| ADMINISTRATOR'S MAIN | MENU | -1 Status        |                  | Wizard | Advanced          |                               | ▶ Logout |
| BASIC SETTING 🔇      |      | FORWARDING RULES | FORWARDING RULES |        | ADVANCED SETTING  | TOOLBOX                       |          |
| Network Setup        |      | Wireless Clients | List             |        |                   |                               |          |
| DHCP Server          |      | ID               |                  |        | MAC Address       |                               |          |
| Wireless             |      | 1                |                  |        | 00-1F-E1-C4-9A-BD |                               |          |
| Change Password      |      |                  |                  | Back   | Refresh           |                               |          |
|                      |      |                  |                  |        |                   |                               |          |
|                      |      |                  |                  |        |                   |                               |          |
|                      |      |                  |                  |        |                   |                               |          |
|                      |      |                  |                  |        |                   |                               |          |
|                      |      |                  |                  |        |                   |                               |          |
|                      |      |                  |                  |        |                   |                               |          |
|                      |      |                  |                  |        |                   |                               |          |

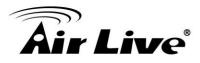

## Change Password

| <b>Air Live</b>           |                        |                  |                    | v.airlive.com)<br>bile Router |        |
|---------------------------|------------------------|------------------|--------------------|-------------------------------|--------|
| ADMINISTRATOR'S MAIN MENU | J – 🕯 Status           | 🖞 Wizard         | Advanced           | Þ                             | Logout |
| BASIC SETTING             | 🛞 FORWARDING RULES 🛛 😒 | SECURITY SETTING | M ADVANCED SETTING | TOOLBOX                       |        |
| Network Setup             | Change Password        |                  |                    |                               |        |
| DHCP Server               | ltem                   |                  | Setting            |                               |        |
| • Wireless                | Old Password           |                  |                    |                               |        |
| Change Password           | New Password           |                  |                    |                               |        |
|                           | ▶ Reconfirm            |                  |                    |                               |        |
|                           |                        | Save             | Undo               |                               |        |
|                           |                        |                  |                    |                               |        |
|                           |                        |                  |                    |                               |        |
|                           |                        |                  |                    |                               |        |
|                           |                        |                  |                    |                               |        |

You can change Password here. We **strongly** recommend you to change the system password for security reason.

Click on "Save" to store what you just select or "Undo" to give up

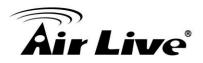

# 3.2.2 Forwarding Rules

| Air Live                                     | -i Status                                                                                                    | 🕅 Wizard |  | w.airlive.com)<br>bile Router |  |  |  |  |  |
|----------------------------------------------|----------------------------------------------------------------------------------------------------|----------|--|-------------------------------|--|--|--|--|--|
| ADMINISTRATOR'S MAIN MENU      BASIC SETTING |                                                                                                    |          |  | > Logout                      |  |  |  |  |  |
| • Virtual Server<br>• Special AP             | Forwarding Rules                                                                                                    |          |  |                               |  |  |  |  |  |
| Miscellaneous                                | ous       • Virtual Server         - Allows others to access WWW, FTP, and other services on your LAN.         • Special Application         - This configuration allows some applications to connect, and work with the NAT router.                                                                                       |          |  |                               |  |  |  |  |  |
|                                              | <ul> <li>Miscellaneous         <ul> <li>IP Address of DMZ Host: Allows a computer to be exposed to unrestricted 2-way communication. Note that, this feature should be used only when needed.</li> <li>UPnP Setting: If you enable UPnP function, the router will work with UPnP devices/softwares.</li> </ul> </li> </ul> |          |  |                               |  |  |  |  |  |
|                                              |                                                                                                    |          |  |                               |  |  |  |  |  |

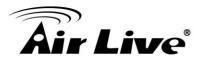

# Virtual Server

| Air Live                 |                            |               |                   | 1:           | (ww<br>1n 3G M | ww.airlive.com)<br>obile Router |
|--------------------------|----------------------------|---------------|-------------------|--------------|----------------|---------------------------------|
| ADMINISTRATOR'S MAIN MEN | U                          | -i Status     | Wizard            | Advanced     |                | ► Logo                          |
| BASIC SETTING            | 🤣 FORW                     | ARDING RULES  | SECURITY SETTING  | M ADVANC     | ED SETTING     | G TOOLBOX                       |
| Virtual Server           | <ul> <li>Virtua</li> </ul> | l Server      |                   |              |                | [ Help ]                        |
| • Special AP             |                            | Well know     | n services select | one 🚽 🛛 Copy | to ID          | •                               |
| Miscellaneous            | ID                         | Service Ports | Serv              | er IP E      | nable          | Use Rule#                       |
|                          | 1                          |               |                   |              |                | (0) Always 💌                    |
|                          | 2                          |               |                   |              |                | (0) Always 💌                    |
|                          | 3                          |               |                   |              |                | (0) Always 💌                    |
|                          | 4                          |               |                   |              |                | (0) Always 💌                    |
|                          | 5                          |               |                   |              |                | (0) Always 💌                    |
|                          | 6                          |               |                   |              |                | (0) Always 💌                    |
|                          | 7                          |               |                   |              |                | (0) Always 💌                    |
|                          | 8                          |               |                   |              |                | (0) Always 💌                    |
|                          | 9                          |               |                   |              |                | (0) Always 🔽                    |
|                          | 10                         |               |                   |              |                | (0) Always 💌                    |
|                          | 11                         |               |                   |              |                | (0) Always 💌                    |
|                          | 12                         |               |                   |              |                | (0) Always 💌                    |
|                          | 13                         |               |                   |              |                | (0) Always 💌                    |
|                          | 14                         |               |                   |              |                | (0) Always 💌                    |
|                          | 15                         |               |                   |              |                | (0) Always 💌                    |
|                          | 16                         |               |                   |              |                | (0) Always 💌                    |
|                          | 17                         |               |                   |              |                | (0) Always 💌                    |
|                          | 18                         |               |                   |              |                | (0) Always 💌                    |
|                          | 19                         |               |                   |              |                | (0) Always 💌                    |
|                          | 20                         |               |                   |              |                | (0) Always 💌                    |
|                          |                            |               | Save              | Undo         |                |                                 |

This product's NAT firewall filters out unrecognized packets to protect your Intranet, so all hosts behind this product are invisible to the outside world. If you wish, you can make some of them accessible by enabling the Virtual Server Mapping.

A virtual server is defined as a Service Port, and all requests to this port will be

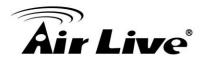

redirected to the computer specified by the Server IP. Virtual Server can work with Scheduling Rules, and give user more flexibility on Access control. For Detail, please refer to Scheduling Rule.

For example, if you have an FTP server (port 21) at 192.168.123.1, a Web server (port 80) at 192.168.123.2, and a VPN server at 192.168.123.6, then you need to specify the following virtual server mapping table:

| Port | Server IP     | Enable |
|------|---------------|--------|
| 21   | 192.168.123.1 | V      |
| 80   | 192.168.123.2 | V      |
| 1723 | 192.168.123.6 | V      |

Click on "Save" to store what you just select or "Undo" to give up

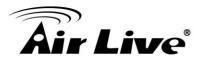

# Special AP

| Air Live                           |          |                   | (www.a<br>11n 3G Mobi        | airlive.com)<br>le Router |
|------------------------------------|----------|-------------------|------------------------------|---------------------------|
| ADMINISTRATOR'S MAIN M             | enu      | 🚽 Status 🕅        | Wizard Advanced              | ► Logo                    |
| BASIC SETTING                      | Forw     | ARDING RULES 🙁 SE | CURITY SETTING               | TOOLBOX                   |
| <ul> <li>Virtual Server</li> </ul> | 🗆 Specia | I Applications    |                              | [ Help ]                  |
| Special AP                         |          | Popular applicat  | ions select one 💽 Copy to ID |                           |
| <ul> <li>Miscellaneous</li> </ul>  | ID       | Trigger           | Incoming Ports               | Enable                    |
|                                    | 1        |                   |                              |                           |
|                                    | 2        |                   |                              |                           |
|                                    | 3        |                   |                              |                           |
|                                    | 4        |                   |                              |                           |
|                                    | 5        |                   |                              |                           |
|                                    | 6        |                   |                              |                           |
|                                    | 7        |                   |                              |                           |
|                                    | 8        |                   |                              |                           |
|                                    |          |                   | Save Undo                    |                           |

Some applications require multiple connections, like Internet games, Video conferencing, Internet telephony, etc. Because of the firewall function, these applications cannot work with a pure NAT router. The Special Applications feature allows some of these applications to work with this product. If the mechanism of Special Applications fails to make an application work, try setting your computer as the DMZ host instead.

- **1. Trigger:** the outbound port number issued by the application.
- 2. **Incoming Ports**: when the trigger packet is detected, the inbound packets sent to the specified port numbers are allowed to pass through the firewall.

This product provides some predefined settings.

- Select your application and
- Click "Copy to" to add the predefined setting to your list.

**Note:** At any given time, only one PC can use each Special Application tunnel.

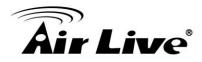

Click on "Save" to store what you just select or" Undo" to give up

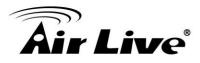

## Miscellaneous

| Air Live                       | (www.airliv<br>11n 3G Mobile F                              |          |
|--------------------------------|-------------------------------------------------------------|----------|
| ADMINISTRATOR'S MAIN           | MENU 🚽 Status 😾 Wizard 🖓 Advanced                           | ▶ Logout |
| BASIC SETTI                    | NG 🤣 FORWARDING RULES 😔 SECURITY SETTING 🖬 ADVANCED SETTING | TOOLBOX  |
| Virtual Server                 | Miscellaneous Items                                         | [Help]   |
| <ul> <li>Special AP</li> </ul> | Item Setting                                                | Enable   |
| • Miscellaneous                | IP Address of DMZ Host                                      |          |
|                                | ▶ UPnP setting                                              |          |
|                                | Save Undo                                                   |          |
|                                |                                                             |          |
|                                |                                                             |          |
|                                |                                                             |          |
|                                |                                                             |          |

## 1. IP Address of DMZ Host

DMZ (Demilitarized Zone) Host is a host without the protection of firewall. It allows a computer to be exposed to unrestricted 2-way communication for Internet games, Video conferencing, Internet telephony and other special applications.

## 2. UPnP Setting

The device also supports this function. If the OS supports this function enable it, like Windows XP. When the user gets IP from Device and will see icon as below:

Click on "Save" to store what you just select or "Undo" to give up

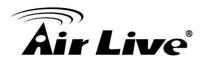

# 3.2.3 Security Setting

| Air Live                 |                                                                                                    |                                                                                                    | (www<br>11n 3G Mo                                                                                                    | v.airlive.com)<br>bile Router                                                                        |          |
|--------------------------|----------------------------------------------------------------------------------------------------|----------------------------------------------------------------------------------------------------|----------------------------------------------------------------------------------------------------|----------------------------------------------------------------------------------------------------|----------|
| ADMINISTRATOR'S MAIN MEN | IU 🚽 🎝 Status                                                                                                    | 😾 Wizard                                                                                                    | Advanced                                                                                                    |                                                                                                    | ► Logout |
| BASIC SETTING            | FORWARDING RULES                                                                                                    | SECURITY SETTING                                                                                                    | M ADVANCED SETTING                                                                                                    | TOOLBOX                                                                                              |          |
| • Status                 | Security Setting                                                                                                    |                                                                                                    |                                                                                                    |                                                                                                    |          |
| Packet Filters           |                                                                                                    |                                                                                                    |                                                                                                    |                                                                                                    |          |
| • Domain Filters         | <ul> <li>Packet Filters</li> </ul>                                                                                                    |                                                                                                    |                                                                                                    |                                                                                                    |          |
| • URL Blocking           | · · · · · · · · · · · · · · · · · · ·                                                                                                    |                                                                                                    | rk by analyzing the incoming a                                                                                                    |                                                                                                    |          |
| MAC Control              |                                                                                                    |                                                                                                    | them based on the IP addres                                                                                                    | ss of the source                                                                                     |          |
| Miscellaneous            | and destinati                                                                                                    | on.                                                                                                    |                                                                                                    |                                                                                                    |          |
|                          | <ul> <li>URL Blocking         <ul> <li>URL Blocking</li> <li>URL Blocking</li> </ul> </li> <li>MAC Address         <ul> <li>MAC Address</li> <li>MAC Address</li> <li>to assign a si</li> <li>Miscellaneous</li> <li>Remote Adr             pages to perf             task from rem             - Administrate             automatically</li> </ul> </li> </ul> | ent users under this device<br>ng will block LAN computers<br><b>Control</b><br>ss Control allows you to ass<br>pecific IP address to a certa<br>i<br>ministrator Host: In general,<br>form administration task. Th<br>note host.<br>or Time-out: The amount of<br>close the Administrator se:<br>IG from WAN side: When thi | from accessing specific URL<br>s to connect to pre-defined we<br>sign different access right for<br>in MAC address.<br>only Intranet user can brows<br>his feature enables you to per<br>time of inactivity before the de<br>ssion. Set this to zero to disal<br>is feature is enabled, hosts o | ubsites.<br>different users and<br>e the built-in web<br>form administration<br>wice will<br>ole it. |          |

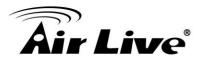

#### Status

| Air Live                 |                    |                                    | 11n 3G Mo          | v.airlive.com)<br>bile Router |  |  |
|--------------------------|--------------------|------------------------------------|--------------------|-------------------------------|--|--|
| ADMINISTRATOR'S MAIN MEN | U 🦺 Status         | 🖤 Wizard 🕅                         | Advanced           | ► Logo                        |  |  |
| BASIC SETTING            | I FORWARDING RULES | SECURITY SETTING                   | 📅 ADVANCED SETTING | TOOLBOX                       |  |  |
| • Status                 | Outbound Filter    |                                    |                    | [ Modify ]                    |  |  |
| Packet Filters           | ltem               |                                    | Status             |                               |  |  |
| Domain Filters           | Outbound Filter    |                                    | Disable            |                               |  |  |
| URL Blocking             | Local Client       | Only Deny Remote Host              | Service            | Working Time                  |  |  |
| MAC Control              | Inbound Filter     |                                    |                    | [Modify]                      |  |  |
| Miscellaneous            | ltem               |                                    | Status             |                               |  |  |
|                          | Inbound Filter     |                                    | Disable            |                               |  |  |
|                          | Remote Host        | Deny Remote Host to access Service |                    | Working Time                  |  |  |
|                          | 🗅 Domain Filter    |                                    |                    | [Modify]                      |  |  |
|                          |                    | ltem                               |                    | Status                        |  |  |
|                          | C                  | omain Filter                       | 1                  | Disable                       |  |  |
|                          |                    | Domain                             |                    | Access                        |  |  |
|                          | All o              | All other Domains Yes              |                    |                               |  |  |
|                          |                    | Refresh                            |                    |                               |  |  |

The Status of the security setting will show here.

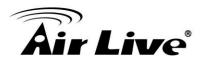

## Packet Filters

| Air Live                          |     |                                  |             | 11n 3G M              | vw.airlive<br>obile Ro |              |
|-----------------------------------|-----|----------------------------------|-------------|-----------------------|------------------------|--------------|
| ADMINISTRATOR'S MAIN MEN          | U   | 🚽 Status 🖙 🦞 Wi                  | zard        | Advanced              |                        | ► Logout     |
| BASIC SETTING                     | 3   |                                  | Y SETTING   | M ADVANCED SETTING    | 184                    | TOOLBOX      |
| Status                            | • 0 | Dutbound Packet Filter           |             |                       |                        | [Help]       |
| Packet Filters                    |     | ltem                             |             | Sett                  | ting                   |              |
| Domain Filters                    | • 0 | utboundPacket Filter             |             | 🗖 Enable              |                        |              |
| • URL Blocking                    |     | • Allow all to pass except those |             | -                     |                        |              |
| MAC Control                       |     | O Deny all to pass except those  |             |                       |                        |              |
| <ul> <li>Miscellaneous</li> </ul> | ID  | Source IP                        | De          | stination IP : Ports  | Enable                 | Use rule#    |
|                                   | 1   |                                  |             |                       |                        | (0) Always 💌 |
|                                   | 2   |                                  |             | :                     |                        | (0) Always 💌 |
|                                   | 3   |                                  |             |                       |                        | (0) Always 💌 |
|                                   | 4   |                                  |             | :                     |                        | (0) Always 💽 |
|                                   | 5   |                                  |             | :                     |                        | (0) Always 🖃 |
|                                   | 6   |                                  |             | :                     |                        | (0) Always 💽 |
|                                   | 7   |                                  |             |                       |                        | (0) Always 🚽 |
|                                   | 8   |                                  |             |                       |                        | (0) Always 🔽 |
|                                   |     | Save Unde                        | )<br>Inbour | nd Filter   MAC Level |                        | 1            |

Packet Filter includes both outbound filter and inbound filter. And they have same way to setting.

Packet Filter enables you to control what packets are allowed to pass the router. Outbound filter applies on all outbound packets. However, inbound filter applies on packets that destined to Virtual Servers or DMZ host only. You can select one of the two filtering policies:

- 1. Allow all to pass except those match the specified rules
- 2. Deny all to pass except those match the specified rules

You can specify 8 rules for each direction: inbound or outbound. For each rule, you can define the following:

- Source IP address
- Source port
- Destination IP address
- Destination port

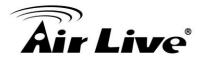

- Protocol: TCP or UDP or both.
- Use Rule#

For source or destination IP address, you can define a single IP address (4.3.2.1) or a range of IP addresses (4.3.2.1-4.3.2.254). An empty implies all IP addresses.

For source or destination port, you can define a single port (80) or a range of ports (1000-1999). Add prefix "T" or "U" to specify TCP or UDP protocol. For example, T80, U53, U2000-2999, No prefix indicates both TCP and UDP are defined. An empty implies all port addresses. Packet Filter can work with Scheduling Rules, and give user more flexibility on Access control. For Detail, please refer to Scheduling Rule.

Each rule can be enabled or disabled individually.

Click on "Save" to store what you just select or "Undo" to give up

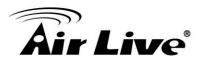

# Domain Filters

| Air Live                           |       |                        |              |           |           |              | v.airlive.com)<br>bile Router |          |
|------------------------------------|-------|------------------------|--------------|-----------|-----------|--------------|-------------------------------|----------|
| ADMINISTRATOR'S MAIN ME            | NU    | -1 Status              | 😾 Wiz        | ard       | Ci Advanc |              |                               | ▶ Logout |
| BASIC SETTING                      | 🤣 F   | ORWARDING RULES        | 🙁 securit    | Y SETTING | M ADVA    | NCED SETTING | TOOLBOX                       |          |
|                                    |       |                        |              |           |           |              |                               |          |
| Status                             |       | omain Filter           |              |           |           |              | [H                            | elp ]    |
| <ul> <li>Packet Filters</li> </ul> |       | ltem                   |              |           |           | Setting      |                               |          |
| • Domain Filters                   | ► Do  | main Filter            |              | 🗖 Enable  |           |              |                               |          |
| URL Blocking                       | ► Lo  | g DNS Query            |              | 🗖 Enable  |           |              |                               |          |
| MAC Control                        | ▶ Pri | vilege IP Addresses Ra | ange         | From      | То        |              |                               |          |
| Miscellaneous                      | ID    | Doi                    | main Suffix  |           |           | Action       | Enab                          | e        |
|                                    | 1     |                        |              |           |           | 🗖 Drop 🗖 Lo  | g 🗖                           |          |
|                                    | 2     |                        |              |           |           | Drop 🗖 Lo    | g 🗖                           |          |
|                                    | 3     |                        |              |           |           | 🗖 Drop 🗖 Lo  | g 🗖                           |          |
|                                    | 4     |                        |              |           |           | Drop 🗖 Lo    | g 🗖                           |          |
|                                    | 5     |                        |              |           |           | 🗖 Drop 🗖 Lo  | g 🗖                           |          |
|                                    | 6     |                        |              |           |           | 🗖 Drop 🗖 Lo  | g 🗖                           |          |
|                                    | 7     |                        |              |           |           | Drop 🗖 Lo    | g 🗖                           |          |
|                                    | 8     |                        |              |           |           | Drop 🗆 Lo    | g 🗖                           |          |
|                                    | 9     |                        |              |           |           | Drop 🗖 Lo    | g 🗖                           |          |
|                                    | 10    | *(                     | (all others) |           |           | 🗖 Drop 🗖 Lo  | g -                           |          |
|                                    |       | ·                      |              | Save      | Undo      |              |                               |          |

#### 1. Domain Filter

Let you prevent users under this device from accessing specific URLs.

#### 2. Domain Filter Enable

Check if you want to enable Domain Filter.

## 3. Log DNS Query

Check if you want to log the action when someone accesses the specific URLs.

## 4. Privilege IP Address Range

Setting a group of hosts and privilege these hosts to access network

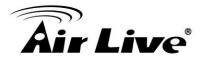

without restriction.

## 5. Domain Suffix

A suffix of URL can be restricted, for example, ".com", "xxx.com".

#### 6. Action

When someone is accessing the URL met the domain-suffix, what kind of action you want.

Check drop to block the access. Check "log" to log these access.

#### 7. Enable

Check to enable each rule.

## Click on "Save" to store what you just select or "Undo" to give up

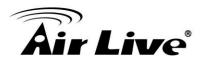

# URL Blocking

| Air Live'                |        |                    |                | 11n 3G Mo          | v.airlive.com)<br>bile Router |
|--------------------------|--------|--------------------|----------------|--------------------|-------------------------------|
| ADMINISTRATOR'S MAIN MEN | U      | -i Status          | Wizard         | Advanced           | ► Logout                      |
| BASIC SETTING            | 🤣 FORM | VARDING RULES 🙁 SI | CURITY SETTING | M ADVANCED SETTING | TOOLBOX                       |
| • Status                 | url B  | Rocking            |                |                    | [Help]                        |
| Packet Filters           |        | ltem               |                | Setting            |                               |
| Domain Filters           | VRL B  | locking            | 🗖 Enable       | 9                  |                               |
| URL Blocking             | ID     |                    | URL            |                    | Enable                        |
| MAC Control              | 1      |                    |                |                    |                               |
| Miscellaneous            | 2      |                    |                |                    |                               |
|                          | 3      |                    |                |                    |                               |
|                          | 4      |                    |                |                    |                               |
|                          | 5      |                    |                |                    |                               |
|                          | 6      |                    |                |                    |                               |
|                          | 7      |                    |                |                    |                               |
|                          | 8      |                    |                |                    |                               |
|                          | 9      |                    |                |                    |                               |
|                          | 10     |                    |                |                    |                               |
|                          |        | 1                  | Save           | Undo               |                               |

URL Blocking will block LAN computers to connect to pre-define Websites. The major difference between "Domain filter" and "URL Blocking" is Domain filter require user to input suffix (like .com or .org, etc), while URL Blocking require user to input a keyword only. In other words, Domain filter can block specific website, while URL Blocking can block hundreds of websites by simply a keyword.

## 1. URL Blocking Enable

Check if you want to enable URL Blocking.

## 2. URL

If any part of the Website's URL matches the pre-defined word, the connection will be blocked.

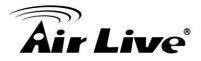

For example, you can use pre-defined word "sex" to block all websites if their URLs contain pre-defined word "sex".

#### 3. Enable

Check to enable each rule.

## Click on "Save" to store what you just select or "Undo" to give up

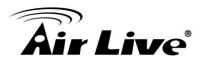

# MAC Control

| <b>Air Live</b>                    |                                | (www.airlive.com)<br>11n 3G Mobile Router |                                                                                                    |                 |                   |          |  |
|------------------------------------|--------------------------------|-------------------------------------------|----------------------------------------------------------------------------------------------------|-----------------|-------------------|----------|--|
| ADMINISTRATOR'S MAIN MEN           | U                              | -1 Statu                                  | s 😾 Wizard                                                                                                    | Advanced        |                   | ► Logout |  |
| BASIC SETTING                      | 🤣 F                            | DRWARDING RULES                           | S SECURITY SETTING                                                                                                    | M ADVANCED SETT | на 🚯 то           | DOLBOX   |  |
| • Status                           | MAC Address Control     [Help] |                                           |                                                                                                    |                 |                   |          |  |
| <ul> <li>Packet Filters</li> </ul> |                                | ltem                                      | Setting                                                                                                    |                 |                   |          |  |
| • Domain Filters                   | ► MAC                          | Address Control                           | 🗖 Enable                                                                                                    |                 |                   |          |  |
| • URL Blocking                     | 🗖 Co                           | nnection control                          | Wireless and wired clients w                                                                                                    |                 | ect to this devic | e; and   |  |
| MAC Control                        |                                |                                           | allow 🗾 unspecified MAC addresses to connect.                                                                                           |                 |                   |          |  |
| Miscellaneous                      | 🗖 Ass                          | ociation control                          | Wireless clients with <b>A</b> checked can associate to the wireless LAN; and <b>allow</b> •<br>unspecified MAC addresses to associate. |                 |                   |          |  |
|                                    |                                | DHC                                       | ICP clients select one Copy to ID                                                                                                    |                 |                   |          |  |
|                                    | ID                             |                                           | MAC Address                                                                                                    |                 | с                 | A        |  |
|                                    | 1                              |                                           |                                                                                                    |                 |                   |          |  |
|                                    | 2                              |                                           |                                                                                                    |                 |                   |          |  |
|                                    | 3                              |                                           |                                                                                                    |                 |                   |          |  |
|                                    | 4                              |                                           |                                                                                                    |                 |                   |          |  |
|                                    | 5                              |                                           |                                                                                                    |                 |                   |          |  |
|                                    |                                |                                           | << Previous Next >                                                                                                    | > Save Undo     |                   |          |  |

MAC Address Control allows you to assign different access right for different users and to assign a specific IP address to a certain MAC address.

## 1. MAC Address Control

Check "Enable" to enable the "MAC Address Control". All of the settings in this page will take effect only when "Enable" is checked.

## 2. Connection control

Check "Connection control" to enable the controlling of which wired and wireless clients can connect to this device. If a client is denied to connect to this device, it means the client can't access to the Internet either. Choose "allow" or "deny" to allow or deny the clients, whose MAC addresses are not in the "Control table" (please see below), to connect to this device.

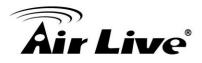

## 3. Association control

Check "Association control" to enable the controlling of which wireless client can associate to the wireless LAN. If a client is denied to associate to the wireless LAN, it means the client can't send or receive any data via this device. Choose "allow" or "deny" to allow or deny the clients, whose MAC addresses are not in the "Control table", to associate to the wireless LAN

Click on "Save" to store what you just select or "Undo" to give up

Click on "Next Page" to go down or "Previous page" back to last page

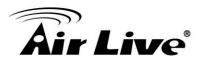

## Miscellaneous

| Air Live                           | ww.airlive.com)<br>Nobile Router                           |              |     |  |  |  |
|------------------------------------|------------------------------------------------------------|--------------|-----|--|--|--|
| ADMINISTRATOR'S MAIN I             | MENU 🚽 Status 🦙 Wizard 🖬 Advanced                          | Loge         | out |  |  |  |
| BASIC SETTIN                       | IG 🤣 FORWARDING RULES 💿 SECURITY SETTING 🏠 ADVANCED SETTIN | IG 🔃 TOOLBOX |     |  |  |  |
| • Status                           | Miscellaneous Items                                        | [Help]       |     |  |  |  |
| <ul> <li>Packet Filters</li> </ul> | Item Setting                                               | Enable       |     |  |  |  |
| • Domain Filters                   | Administrator Time-out     300 seconds (0 to disable       | e)           |     |  |  |  |
| • URL Blocking                     | Remote Administrator Host : Port                           |              |     |  |  |  |
| MAC Control                        | Discard PING from WAN side                                 |              |     |  |  |  |
| Miscellaneous                      | DoS Attack Detection                                       |              |     |  |  |  |
|                                    | Save Undo                                                  |              |     |  |  |  |
|                                    |                                                            |              |     |  |  |  |
|                                    |                                                            |              |     |  |  |  |
|                                    |                                                            |              |     |  |  |  |
|                                    |                                                            |              |     |  |  |  |
|                                    |                                                            |              |     |  |  |  |

## 1. Administrator Time-out

The time of no activity to logout automatically, you may set it to zero to disable this feature.

#### 2. Remote Administrator Host/Port

In general, only Intranet user can browse the built-in web pages to perform administration task. This feature enables you to perform administration task from remote host. If this feature is enabled, only the specified IP address can perform remote administration. If the specified IP address is 0.0.0.0, any host can connect to this product to perform administration task. You can use subnet mask bits "/nn" notation to specified a group of trusted IP addresses for example, "10.1.2.0/24".

NOTE: When Remote Administration is enabled, the web server port will be shifted to 80. You can change web server port to other port, too.

#### 3. Discard PING from WAN side

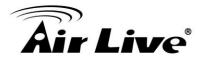

When this feature is enabled, any host on the WAN cannot ping this product.

## 4. DoS Attack Detection

When this feature is enabled, the router will detect and log the DoS attack comes from the Internet. Currently, the router can detect the following DoS attack: SYN Attack, WinNuke, Port Scan, Ping of Death, Land Attack etc.

Click on "Save" to store what you just select or" Undo" to give up

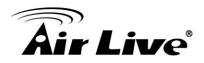

# 3.2.4 Advanced Setting

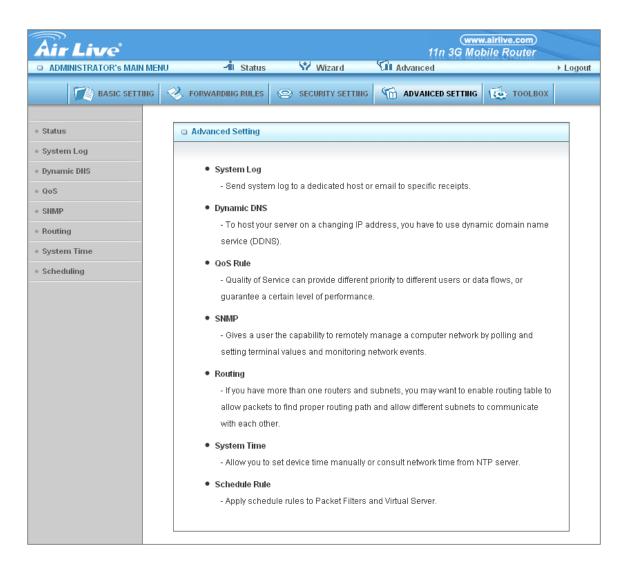

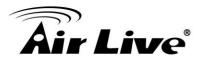

#### Status

| Air Live'                |                        |                  |               | 11n 3G M     | w.airlive.com)<br>obile Router |     |  |
|--------------------------|------------------------|------------------|---------------|--------------|--------------------------------|-----|--|
| ADMINISTRATOR'S MAIN MEN | IU – <b>i</b> l Status | 🖤 Wizard         | Advance       | əd           | + Lo                           | gou |  |
| BASIC SETTING            | S FORWARDING RULES     | SECURITY SETTING | 👘 ADVAI       | ICED SETTING | тоогвох                        |     |  |
| • Status                 | System Time            |                  |               |              | [ Modify ]                     |     |  |
| System Log               | ltem                   |                  | Statu         | IS           |                                |     |  |
| • Dynamic DNS            | System Time            | Mon              | , 17 May 2010 | 02:58:30 +08 | 00                             |     |  |
| • QoS                    | Dynamic DNS            |                  |               |              | [Modify]                       |     |  |
| • SNMP                   | Item                   |                  | Statu         | IS           |                                |     |  |
| Routing                  | DDNS                   | Disable          |               |              |                                |     |  |
| System Time              | Provider -             |                  |               |              |                                |     |  |
| Scheduling               | Routing                |                  |               |              |                                |     |  |
|                          |                        |                  | Chat          |              | [ Modify ]                     |     |  |
|                          | ltem                   |                  | Statu         |              |                                |     |  |
|                          | Dynamic Routing        |                  | Disat         | ole          |                                |     |  |
|                          | Static Routing         |                  | Disab         | ole          |                                |     |  |
|                          | Destination            | Subnet Mask      |               | Gateway      | Нор                            |     |  |
|                          | QoS                    |                  |               |              | [ Modify ]                     |     |  |
|                          | ltem                   |                  | Statu         | IS           |                                |     |  |
|                          | QoS Control            |                  | Disat         | ole          |                                |     |  |
|                          | Local Client           | Remote Host      | Service       | Priority     | Working Time                   |     |  |
|                          | L                      | Refr             | esh           | I            |                                |     |  |

The system status will show here

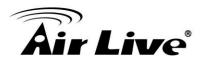

#### System Log

| <b>Air Live</b>                |                                            |         |                 | (www<br>11n 3G Mol    | v.airlive<br>bile R |         |          |
|--------------------------------|--------------------------------------------|---------|-----------------|-----------------------|---------------------|---------|----------|
| ADMINISTRATOR'S MAIN MEN       | ₩ <b>-1</b> Status                         | 🖤 Wiz   | ard             | Advanced              |                     |         | ▶ Logout |
| BASIC SETTING                  | 🤣 FORWARDING RULES                         | SECURIT | Y SETTING       | M ADVANCED SETTING    | Re                  | TOOLBOX |          |
| • Status                       | System Log                                 |         |                 |                       |                     | [H      | elp ]    |
| <ul> <li>System Log</li> </ul> | Item                                       |         |                 | Setting               |                     | Enable  |          |
| • Dynamic DNS                  | ▶ IP address for syslogd                   |         |                 |                       |                     |         |          |
| • QoS                          | <ul> <li>Setting of Email alert</li> </ul> |         |                 |                       |                     |         |          |
| • SNMP                         | SMTP Server : port                         |         |                 | :                     |                     |         |          |
| Routing                        | <ul> <li>SMTP Username</li> </ul>          |         |                 |                       |                     |         |          |
| System Time                    | SMTP Password                              |         |                 |                       |                     |         |          |
| Scheduling                     | • E-mail addresses                         |         |                 |                       |                     |         |          |
|                                | <ul> <li>E-mail subject</li> </ul>         |         |                 |                       |                     |         |          |
|                                |                                            | View    | Save<br>/ Log E | Undo<br>Email Log Now |                     |         |          |
|                                |                                            |         |                 |                       |                     |         | ,        |

This page support two methods to export system logs to specific destination by means of syslog (UDP) and SMTP(TCP). The items you have to setup including:

#### 1. IP Address for Sys log

Host IP of destination where sys log will be sent to. Check **Enable** to enable this function.

#### 2. E-mail Alert Enable

Check if you want to enable Email alert (send syslog via email).

#### 3. SMTP Server IP and Port

Input the SMTP server IP and port, which are connected with ':'. If you do not specify port number, the default value is 25. For example, "mail.your\_url.com" or "192.168.1.100:26".

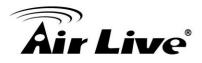

#### 4. Send E-mail alert to

The recipients who will receive these logs, you can assign more than 1 recipient, using ';' or ',' to separate these email addresses.

#### 5. E-mail Subject

The subject of email alert, this setting is optional.

Click on "Save" to store what you just select or "Undo" to give up

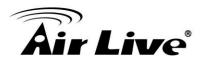

Dynamic DNS

|                      |                                                                                                    | 11n 3G Mo                                                                                                    | v.airlive.com)<br>bile Router                                                                                                    |
|----------------------|----------------------------------------------------------------------------------------------------|----------------------------------------------------------------------------------------------------|----------------------------------------------------------------------------------------------------|
| U 📲 Status           | 😾 Wizard                                                                                                    | Advanced                                                                                                    | ► Logout                                                                                                    |
| 🤣 FORWARDING RULES 🤇 | SECURITY SETTING                                                                                                    | M ADVANCED SETTING                                                                                                    | TOOLBOX                                                                                                    |
| Dynamic DNS          |                                                                                                    |                                                                                                    | [Help]                                                                                                    |
| Item                 |                                                                                                    | Setting                                                                                                    |                                                                                                    |
| > DDNS               | ⊙ Disable O Enable                                                                                                    | e                                                                                                    |                                                                                                    |
| Provider             | DynDNS.org(Dynami                                                                                                    | c) 💌                                                                                                    |                                                                                                    |
| Host Name            |                                                                                                    |                                                                                                    |                                                                                                    |
| • Username / E-mail  |                                                                                                    |                                                                                                    |                                                                                                    |
| Password / Key       |                                                                                                    |                                                                                                    |                                                                                                    |
|                      | Save                                                                                                    | Undo                                                                                                    |                                                                                                    |
|                      |                                                                                                    |                                                                                                    |                                                                                                    |
|                      |                                                                                                    |                                                                                                    |                                                                                                    |
|                      |                                                                                                    |                                                                                                    |                                                                                                    |
|                      |                                                                                                    |                                                                                                    |                                                                                                    |
|                      |                                                                                                    |                                                                                                    |                                                                                                    |
|                      |                                                                                                    |                                                                                                    |                                                                                                    |
|                      | Forwarding Rules     Forwarding Rules     Forw | FORWARDING RULES SECURITY SETTING     Dynamic DNS     Item     DDNS     O Disable C Enable     Provider     Host Name     Username / E-mail     Password / Key | 11n 3G Mo         U       I Status       Wizard       Advanced         FORWARDING RULES       SECURITY SETTING       Advanced setting         Dynamic DNS       Setting       Advanced         Item       Setting         DDNS       Disable       Enable         Provider       DynDNS.org(Dynamic)       Image: Color of the set of the set of the s |

To host your server on a changing IP address, you have to use dynamic domain name service (DDNS).

So that anyone wishing to reach your host only needs to know the name of it. Dynamic DNS will map the name of your host to your current IP address, which changes each time you connect your Internet service provider.

Before you enable Dynamic DNS, you need to register an account on one of these Dynamic DNS servers that we list in provider field.

To enable Dynamic DNS click the check box next to Enable in the DDNS field.

Next you can enter the appropriate information about your Dynamic DNS Server.

You have to define:

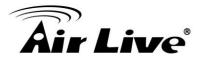

Provider

Host Name

Username/E-mail

Password/Key

You will get this information when you register an account on a Dynamic DNS server.

Click on "Save" to store what you just select or "Undo" to give up

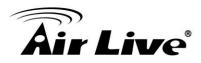

#### QOS

| Www.airlive.com           11n 3G Mobile Router                  |          |                    |               |           |                 |          |              |
|-----------------------------------------------------------------|----------|--------------------|---------------|-----------|-----------------|----------|--------------|
| □ ADMINISTRATOR'S MAIN MENU 🚽 Status 🦞 Wizard 🖓 Advanced → Logo |          |                    |               |           |                 | ▶ Logout |              |
| BASIC SETTING                                                   | 🤣 P      | DRWARDING RULES    | URITY SETTING | M ADVA    | NCED SETTING    | 150      | TOOLBOX      |
| • Status                                                        | QoS Rule |                    |               |           |                 |          |              |
| System Log                                                      |          | ltem               |               |           | Setting         |          |              |
| Dynamic DNS                                                     | > QoS    | Control            | 🗖 Enabl       | e         |                 |          |              |
| • QoS                                                           | ▶ Banı   | dwidth of Upstream |               | kbp       | s (Kilobits per | second)  |              |
| • SNMP                                                          | ID       | Local IP : Ports   | Remote I      | P : Ports | QoS Priority    | Enable   | Use Rule#    |
| Routing                                                         | 1        |                    |               |           | High 💽          |          | (0) Always 🔽 |
| System Time                                                     | 2        |                    |               |           | High 💽          |          | (0) Always 🔽 |
| Scheduling                                                      | 3        |                    |               |           | High 💽          |          | (0) Always 🔽 |
|                                                                 | 4        |                    |               |           | High 💽          |          | (0) Always 🔽 |
|                                                                 | 5        |                    |               | :         | High 💽          |          | (0) Always 🔽 |
|                                                                 | 6        |                    |               |           | High 💽          |          | (0) Always 🔽 |
|                                                                 | 7        |                    |               |           | High 💽          |          | (0) Always 🔽 |
|                                                                 | 8        |                    |               |           | High 💽          |          | (0) Always 🔽 |
|                                                                 |          |                    | Save          | Undo      |                 |          |              |

Provide different priority to different users or data flows, or guarantee a certain level of performance.

#### 1. Enable

This Item enables QoS function or not.

#### 2. Bandwidth of Upstream

Set the limitation of upstream speed.

#### 3. Local: IP

Define the Local IP address of packets here.

#### 4. Local: Ports

Define the Local port of the packets in this field.

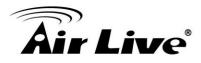

#### 5. Remote: IP

Define the Remote IP address of packets here.

#### 6. Remote: Ports

Define the Remote port of the packets in this field.

#### 7. QoS Priority

This defines the priority level of the current Policy Configuration. Packets associated with this policy will be serviced based upon the priority level set. For critical applications High or Normal levels are recommended. For non-critical applications select a Low level.

#### 8. User Rule#

The QoS item can work with Scheduling Rule number#. Please reference the section 4.7.7 schedule.

#### Click on "Save" to store what you just select or "Undo" to give up

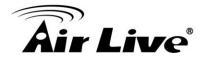

SNMP

| Air Live                       |                         |                  | 11n 3G Mo        | v.airlive.com)<br>bile Router |
|--------------------------------|-------------------------|------------------|------------------|-------------------------------|
| ADMINISTRATOR'S MAIN MEN       | U 🚽 🎝 Status            | Wizard 🕅         | Advanced         | ▶ Logout                      |
| BASIC SETTING                  | 🤣 FORWARDING RULES 🤤    | SECURITY SETTING | ADVANCED SETTING | TOOLBOX                       |
| • Status                       | SNMP Setting            |                  |                  | [Help]                        |
| <ul> <li>System Log</li> </ul> | Item                    |                  | Setting          | ******                        |
| • Dynamic DNS                  | Enable SNMP             | 🗖 Local 🗖 Remote |                  |                               |
| • QoS                          | Get Community           |                  |                  |                               |
| • SHMP                         | ▶ Set Community         |                  |                  |                               |
| Routing                        | ► IP 1                  |                  |                  |                               |
| System Time                    | ► IP 2                  |                  |                  |                               |
| Scheduling                     | ► IP 3                  |                  |                  |                               |
|                                | ► IP 4                  |                  |                  |                               |
|                                | ► SNMP Version          | ⊙ v1 O v2c       |                  |                               |
|                                | ▶ WAN Access IP Address |                  |                  |                               |
|                                |                         | Save U           | Indo             |                               |
|                                | L                       |                  |                  |                               |
|                                |                         |                  |                  |                               |
|                                |                         |                  |                  |                               |

In brief, SNMP, the Simple Network Management Protocol, is a protocol designed to give a user the capability to remotely manage a computer network by polling and setting terminal values and monitoring network events.

#### 1. Enable SNMP

You must check Local, Remote or both to enable SNMP function. If Local is checked, this device will response request from LAN. If Remote is checked, this device will response request from WAN.

#### 2. Get Community

Setting the community of GetRequest your device will response.

#### 3. Set Community

Setting the community of SetRequest your device will accept.

IP 1, IP 2, IP 3, IP 4

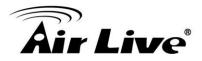

Input your SNMP Management PC's IP here. User has to configure to where this device should send SNMP Trap message.

#### 4. SNMP Version

Please select proper SNMP Version that your SNMP Management software supports.

#### 5. WAN Access IP Address

If the user wants to limit to specific the IP address to access, please input in the item. The default 0.0.0.0 and means every IP of Internet can get some information of device with SNMP protocol.

Click on "Save" to store what you just select or "Undo" to give up.

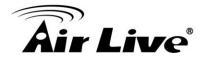

Routing

| <b>Air Live</b>          |       |                  |                    | 11n 3G Mol         | airlive.com |         |
|--------------------------|-------|------------------|--------------------|--------------------|-------------|---------|
| ADMINISTRATOR'S MAIN MEN | 10    | 🚽 Status         | 😾 Wizard           | Advanced           |             | ► Logou |
| BASIC SETTING            | Ż     | FORWARDING RULES | SECURITY SETTING   | M ADVANCED SETTING | TOOL        | вох     |
| • Status                 | □ R   | outing Table     |                    |                    |             | [Help]  |
| System Log               |       | ltem             |                    | Setting            |             |         |
| • Dynamic DNS            | ▶ Dy  | namic Routing    | ⊙ Disable ○ RIPv1  | O RIPv2            |             |         |
| • QoS                    | ► Sta | atic Routing     | ⊙ Disable ○ Enable | !                  |             |         |
| • SNMP                   | ID    | Destination      | Subnet Mask        | Gateway            | Нор         | Enable  |
| • Routing                | 1     |                  |                    |                    |             |         |
| System Time              | 2     |                  |                    |                    |             |         |
| Scheduling               | 3     |                  |                    |                    |             |         |
|                          | 4     |                  |                    |                    |             |         |
|                          | 5     |                  |                    |                    |             |         |
|                          | 6     |                  |                    |                    |             |         |
|                          | 7     |                  |                    |                    |             |         |
|                          | 8     |                  |                    |                    |             |         |
|                          |       |                  | Save               | Undo               |             |         |

#### 1. Routing Tables

Allow you to determine which physical interface address to use for outgoing IP data grams. If you have more than one routers and subnets, you will need to enable routing table to allow packets to find proper routing path and allow different subnets to communicate with each other.

Routing Table settings are settings used to setup the functions of static and dynamic routing.

#### 2. Dynamic Routing

Routing Information Protocol (RIP) will exchange information about destinations for computing routes throughout the network. Please select RIPv2 only if you have different subnet in your network. Otherwise, please select RIPv1 if you need this protocol.

#### 3. Static Routing

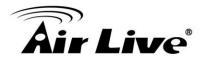

For static routing, you can specify up to 8 routing rules. You can enter the destination IP address, subnet mask, gateway, hop for each routing rule, and then enable or disable the rule by checking or un-checking the Enable checkbox.

Click on "Save" to store what you just select or "Undo" to give up.

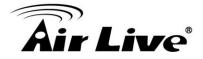

System Time

| <b>Air Live</b>                |                                          |                                       | 11n 3G Mol                | v.airlive.com)<br>bile Router |
|--------------------------------|------------------------------------------|---------------------------------------|---------------------------|-------------------------------|
| ADMINISTRATOR'S MAIN MEN       | ₩U <b>-1</b> İ Status                    | 🖤 Wizard 🕅 🕅                          | Advanced                  | ► Logout                      |
| BASIC SETTING                  | I FORWARDING RULES                       | SECURITY SETTING                      | ADVANCED SETTING          | TOOLBOX                       |
| • Status                       | System Time                              |                                       |                           | [ Help ]                      |
| <ul> <li>System Log</li> </ul> | ltem                                     |                                       | Setting                   |                               |
| • Dynamic DNS                  | ▶ Time Zone                              | (GMT+08:00) Taipei                    |                           | •                             |
| • QoS<br>• SHMP                | <ul> <li>Auto-Synchronization</li> </ul> | Enable<br>Time Server (RFC-868): Auto |                           |                               |
| Routing                        |                                          | Save                                  | Jndo                      |                               |
| System Time                    |                                          | Sync Res                              | sult                      |                               |
| • Scheduling                   |                                          | Time Server Sync with my P            | °C (Monday May 17, 2010 0 | کر<br>3:04:31)                |

#### 1. Time Zone

Select a time zone where this device locates.

#### 2. Auto-Synchronization

Select the "Enable" item to enable this function.

#### 3. Time Server

Select a NTP time server to consult UTC time

#### 4. Sync with Time Server

Select if you want to set Date and Time by NTP Protocol.

#### 5. Sync with my PC

Select if you want to set Date and Time using PC's Date and Time

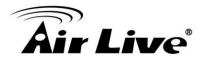

Click on "Save" to store what you just select or "Undo" to give up.

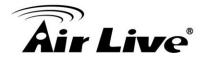

Scheduling

| Air Live                  |          |              |             |           | 11n 3G Mo          | w.airlive.com)<br>bile Router |
|---------------------------|----------|--------------|-------------|-----------|--------------------|-------------------------------|
| ADMINISTRATOR'S MAIN MENU | J        | -1 Status    | 😾 Wiz       | ard       | Advanced           | ► Loge                        |
| BASIC SETTING             | 🤣 FORW   | ARDING RULES | 🙁 SECURIT   | Y SETTING | M ADVANCED SETTING | TOOLBOX                       |
| • Status                  | G Schee  | lule Rule    |             |           |                    | [Help]                        |
| System Log                |          | ltem         |             |           | Setting            |                               |
| • Dynamic DNS             | ▶ Schedu | Jle          |             | 🗖 Enabl   | e                  |                               |
| • QoS                     | Rule#    |              |             | Rule Name |                    | Action                        |
| • SHMP                    | 1        |              |             |           |                    | New Add                       |
| Routing                   | 2        |              |             |           |                    | New Add                       |
| System Time               | 3        |              |             |           |                    | New Add                       |
| Scheduling                | 4        |              |             |           |                    | New Add                       |
|                           | 5        |              |             |           |                    | New Add                       |
|                           | 6        |              |             |           |                    | New Add                       |
|                           | 7        |              |             |           |                    | New Add                       |
|                           | 8        |              |             |           |                    | New Add                       |
|                           | 9        |              |             |           |                    | New Add                       |
|                           | 10       |              |             |           |                    | New Add                       |
|                           |          |              | << Previous | Next >>   | Save Add New Rule  |                               |

You can set the schedule time to decide which service will be turned on or off. Select the "Enable" item.

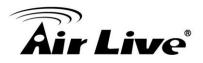

| ADMINISTRATOR'S | AIN ME | NU     | 📲 Status 🖤 Wi    | zard 🕅 Advanced                | ► Log                     |
|-----------------|--------|--------|------------------|--------------------------------|---------------------------|
| DASIC S         | ETTING | 3      | FORWARDING RULES | TY SETTING 👘 ADVANCED          | SETTING                   |
| Status          |        | 🗆 Edit | Schedule Rule    |                                | [Help]                    |
| System Log      |        |        | ltem             | 5                              | Setting                   |
| Dynamic DNS     |        | Nam    | e of Rule 1      |                                |                           |
| QoS             |        | Polic  | у                | Inactivate 🔽 except the select | ted days and hours below. |
| SNMP            |        | ID     | Week Day         | Start Time (hh:mm)             | End Time (hh:mm)          |
| Routing         |        | 1      | choose one 💌     |                                |                           |
| System Time     |        | 2      | choose one 💌     |                                |                           |
| Scheduling      |        | 3      | choose one 💌     |                                |                           |
|                 |        | 4      | choose one 💌     |                                |                           |
|                 |        | 5      | choose one 💌     |                                |                           |
|                 |        | 6      | choose one 💌     |                                |                           |
|                 |        | 7      | choose one 💌     |                                |                           |
|                 |        | 8      | choose one 🔽     |                                |                           |

Press "Add New Rule" You can write a rule name and set which day and what time to schedule from "Start Time" to "End Time". The following example configure "ftp time" as everyday 14:10 to 16:20

Click on "Save" to store what you just select.

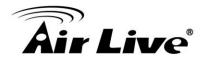

#### 3.2.5 Tool Box

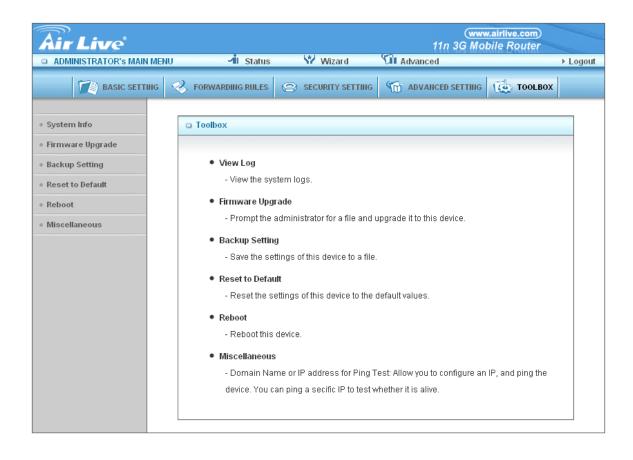

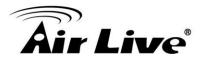

System Info

| Air Live                 |                         |                                                                 | (www<br>11n 3G Mol                                     | v.airlive.com)<br>bile Router |         |  |  |  |
|--------------------------|-------------------------|-----------------------------------------------------------------|--------------------------------------------------------|-------------------------------|---------|--|--|--|
| ADMINISTRATOR'S MAIN MEN | IU 🚽 Status             | 😾 Wizard                                                        | Advanced                                               | THE REPERS                    | ▶ Logot |  |  |  |
| BASIC SETTING            | Sorwarding Rules        | SECURITY SETTING                                                | M ADVANCED SETTING                                     | 🔂 ТООLВОХ                     |         |  |  |  |
| System Info              | System Infomation       |                                                                 |                                                        |                               |         |  |  |  |
| Firmware Upgrade         | ltem                    |                                                                 | Setting                                                |                               |         |  |  |  |
| Backup Setting           | ► WAN Type              | Wi-Fi HotSpot                                                   |                                                        |                               |         |  |  |  |
| Reset to Default         | ▶ Display time          | Mon, 17 May 2010 03:08:02                                       | +0800                                                  |                               |         |  |  |  |
| Reboot                   | System Log              |                                                                 |                                                        |                               |         |  |  |  |
| Miscellaneous            | Time                    |                                                                 | Log                                                    |                               |         |  |  |  |
|                          | May 17:00:47:41         | kernel: klogd started: BusyB                                    | Box v1.3.2 (2010-04-01 18:28:                          | :38 CST)                      |         |  |  |  |
|                          | May 17 00:47:50         | udhcpd[1466]: udhcpd (v0.9.9-pre) started                       |                                                        |                               |         |  |  |  |
|                          | May 17 00:47:50         | udhcpd[1466]: Unable to open /var/run/udhcpd.leases for reading |                                                        |                               |         |  |  |  |
|                          | May 17 00:47:50         | init: Starting pid 1507, console /dev/ttyS1: '/bin/ash'         |                                                        |                               |         |  |  |  |
|                          | May 17 00:47:50         | commander: STOP LOCAL_WANTYPE_3G                                |                                                        |                               |         |  |  |  |
|                          | May 17 00:47:59         | O3G/hotplug: 3G modem V                                         | endorID=0408 ProductID=ea                              | 02                            |         |  |  |  |
|                          | May 17 00:48:03         | O3G/hotplug: link device no                                     | tplug: link device node (/dev/ttyXXX000) to /dev/modem |                               |         |  |  |  |
|                          | May 17 00:48:21         | commander: START LOCAL                                          | WANTYPE_3G                                             |                               |         |  |  |  |
|                          | May 17 00:48:37         | pppd[2231]: pppd 2.4.4 star                                     | ted by root, uid 0                                     |                               |         |  |  |  |
|                          | May 17 00:48:37         | chat[2233]: abort on (BUSY)                                     | )                                                      |                               |         |  |  |  |
|                          | May 17 00:48:37         | chat[2233]: abort on (NO CA                                     | ARRIER)                                                |                               |         |  |  |  |
|                          | May 17 00:48:37         | chat[2233]: abort on (ERRO                                      | R)                                                     |                               |         |  |  |  |
|                          | May 17 00:48:37         | 17 00:48:37 chat[2233]: timeout set to 10 seconds               |                                                        |                               |         |  |  |  |
|                          | May 17 00:48:37         | 00:48:37 chat[2233]: send (AT^M)                                |                                                        |                               |         |  |  |  |
|                          | May 17-00:48:37         | chat[2233]: expect (OK)                                         |                                                        |                               |         |  |  |  |
|                          | Page: 1/63 (Log Number: | 939)                                                            |                                                        |                               |         |  |  |  |
|                          |                         | << Previous Next >> Refresh Downlo                              | First Page Last Page                                   |                               |         |  |  |  |

#### You can view the System Information and System log.

#### And download/clear the System log, in this page.

Firmware Upgrade

You can upgrade firmware by clicking "Upgrade" button.

#### Backup Setting

You can backup your settings by clicking the "**Backup Setting**" button and save it as a bin file. Once you want to restore these settings, please reference the Section 3.2.5.2 **Firmware Upgrade**.

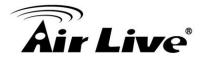

#### Reset to Default

You can also reset this product to factory default by clicking the Reset to default button.

#### Reboot

You can also reboot this product by clicking the **Reboot** button.

#### Miscellaneous

| Air Live                          |                           |                     |            | 11n 3G Mol       | v.airlive.com)<br>bile Router |          |
|-----------------------------------|---------------------------|---------------------|------------|------------------|-------------------------------|----------|
| ADMINISTRATOR'S MAIN MEN          | IU 🦺 Status               | 😾 Wizard            | Sî Ad      | vanced           |                               | ► Logout |
| BASIC SETTING                     | I FORWARDING RULES        | SECURITY SET        | TING 🏠 /   | ADVANCED SETTING | TOOLB                         | ох       |
| System Info                       | Miscellaneous Items       |                     |            |                  |                               | [Help]   |
| • Firmware Upgrade                | Item                      |                     |            | Setting          |                               |          |
| Backup Setting                    | Domain Name or IP add     | Iress for Ping Test | 168.95.1.1 |                  | Ping                          |          |
| Reset to Default                  | • Power Saving in Battery | Mode                | 🗹 Enable   |                  |                               |          |
| • Reboot                          |                           | S                   | ave Undo   |                  |                               |          |
| <ul> <li>Miscellaneous</li> </ul> | L                         |                     |            |                  |                               |          |
|                                   |                           |                     |            |                  |                               |          |
|                                   |                           |                     |            |                  |                               |          |
|                                   |                           |                     |            |                  |                               |          |
|                                   |                           |                     |            |                  |                               |          |
|                                   |                           |                     |            |                  |                               |          |
|                                   |                           |                     |            |                  |                               |          |
|                                   |                           |                     |            |                  |                               |          |

#### 1. MAC Address for Wake-on-LAN

Wake-on-LAN is a technology that enables you to power up a networked device remotely. In order to enjoy this feature, the target device must be Wake-on-LAN enabled and you have to know the MAC address of this device, say 00-11-22-33-44-55. Clicking "Wake up" button will make the router to send the wake-up frame to the target device immediately.

#### 2. Domain Name or IP address for Ping Test

You can key in URL or IP address, and then click the "Ping" button for test.

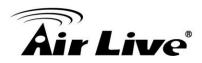

## Troubleshooting

This section provides an overview of common issues, and possible solutions for the installation and operation of the Traveler 3G II.

### 1. Unable to access the Configuration Menu when I use my computer to configure the router. Why?

Note: It is recommended that you use an Ethernet connection to configure the

Ensure that the **Ethernet LED** on the Traveler 3G II is **ON**.

If the **LED** is **NOT ON**, check to see if the cable for the Ethernet connection is securely inserted.

**Note:** Ensure that the **IP Address** is in the same range and subnet as the Traveler 3G II . The IP Address of the Traveler 3G II is 192.168.1.1. All the computers on the network must have a unique IP Address within the same range (e.g., 192.168.123.x). Any computers that have identical IP Addresses will not be visible on the network. All computers must also have the same subnet mask (e.g., 255.255.255.0).

Do a **Ping test** to make sure that the Traveler 3G II is responding.

#### Go to Start > Run.

- 1: Type **cmd**.
- 2: Press Enter.
- 3: Type "ping 192.168.1.1". A successful ping shows four replies.

**Note:** If you have changed the **default** IP Address, ensure you ping the correct IP Address assigned to the Traveler 3G II.

Ensure that your Ethernet Adapter is working properly, and that all network drivers are installed properly.

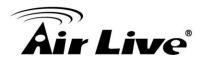

**Note:** Network adapter names will vary depending on your specific adapter. The installation steps listed below are applicable for all network adapters.

- 1. Go to Start > My Computer > Properties.
- 2. Select the Hardware Tab.
- 3. Click **Device Manager**.
- 4. Double-click on "Network Adapters".
- 5. Right-click on Wireless Cardbus Adapter, or your specific network adapter.
- 6. Select **Properties** to ensure that all drivers are installed properly.
- 7. Look under **Device Status** to see if the device is working properly.
- 8. Click "**OK**".

#### 2: Why my wireless client can NOT access the Internet?

**Note:** Establish WiFi Connection. As long as you select either **WEP** or **WPA-PSK** encryption, ensure encryption settings match your WiFi settings. Please refer to your WiFi adapter documentation for additional information.

Ensure that the wireless client is associated and joined with the correct Access Point.

To check this connection, follow the steps below:

#### 1. Right-click on the Local Area Connection icon in the taskbar.

2. Select View Available Wireless Networks in Wireless Configure. The Connect to Wireless Network screen appears. Ensure you have selected the correct available network.

Ensure the IP Address assigned to the wireless adapter is within the same subnet as the Access Point and gateway. The Traveler 3G II has an IP Address of **192.168.1.1**. Wireless adapters must have an IP Address in the same range (e.g., 192.168.123.x). Although the subnet mask must be the same for all the computers on the network, no two devices may have the same IP Address. Therefore, each device must have a unique IP

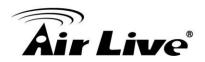

Address.

- To check the **IP Address** assigned to the wireless adapter, follow the steps below:
- 1.Enter ipconfig /all in command mode
- 2.Enter ping 192.168.1.1.to check if you can access the Traveler 3G II

#### 3. Why does my wireless connection keep dropping?

#### You may try following steps to solve.

- Antenna Orientation.
  - 1: Try different antenna orientations for the Traveler 3G II .
  - 2: Try to keep the antenna at least 6 inches away from the wall or other objects.
- Try changing the channel on the Traveler 3G II, and your Access Point and Wireless adapter to a different channel to avoid interference.
- Keep your product away (at least 3-6 feet) from electrical devices that generate RF noise, like microwaves, monitors, electric motors, etc.

#### 4. Why I am unable to achieve a wireless connection?

Note: An Ethernet connection is required to troubleshoot the Traveler 3G II .

If you have enabled Encryption on the Traveler 3G II, you must also enable encryption on all wireless clients in order to establish a wireless connection.

- For 802.11g, the encryption settings are: 64 or 128 bit. Ensure that the encryption bit level is the same for both the Traveler 3G II, and your Wireless Client.
- Ensure that the SSID (Service Set Identifier) on the Traveler 3G II and the Wireless Client are exactly the same.

If they are not, your wireless connection will not be established.

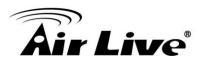

- Move the Traveler 3G II and the wireless client into the same room, and then test the wireless connection.
- Disable all security settings such as **WEP**, and **MAC Address Control**.
- Turn off the Traveler 3G II and the client.

Turn the Traveler 3G II back on again, and then turn on the client.

- Ensure that all devices are set to **Infrastructure** mode.
- Ensure that the LED indicators are indicating normal activity. If not, ensure that the AC power and Ethernet cables are firmly connected.
- Ensure that the IP Address, subnet mask, gateway and DNS settings are correctly entered for the network.
- If you are using 2.4GHz cordless phones, X-10 equipment, or other home security systems, ceiling fans, or lights, your wireless connection may degrade dramatically, or drop altogether.

To avoid interference, change the Channel on the Traveler 3G II, and all devices in your network.

• Keep your product at least 3-6 feet away from electrical devices that generate RF noise. Examples include: microwaves, monitors, electric motors, and so forth.

#### 5. I just do not remember my encryption key. What should I do?

• If you forgot your encryption key, the WiFi card will be unable to establish a proper connection.

If an encryption key setting has been set for the Traveler 3G II , it must also be set for the WiFi card that will connect to the Traveler 3G II .

To reset the encryption key(s), login to the Traveler 3G II using a wired connection. (Please refer to "Basic > Wireless (Security–No Encryption)" on page 10, for additional information).

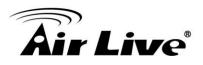

#### 6. How do I reset my Traveler 3G II to its factory default settings?

If other troubleshooting methods have failed, you may choose to **Reset** the Traveler 3G II to its factory default settings.

To hard-reset the Traveler 3G II its factory **default** settings, follow the steps listed below:

- 1. Ensure the Traveler 3G II is powered on
- 2. Locate the Reset button on the back of the Traveler 3G II .
- 3. Use a paper clip to press the **Reset** button.
- 4. Hold for 8 seconds and then release.
- 5. After the Traveler 3G II reboots, it is reset to the factory **default** settings.

**Note:** Please note that this process will take a few minutes.

#### 7. What is VPN?

- VPN stands for "Virtual Private Networking." VPNs create a "tunnel" through an existing Internet connection using PPTP (Point-to-Point Tunneling Protocol) or IPSec (IP Security) protocols with various encryption schemes including Microsoft Challenge Handshake Authentication Protocol (MS-CHAP).
- This feature allows you to use your existing Internet connection to connect to a remote site with added security. If your VPN connection is not functional, verify that your VPN dial-up configuration is correct.

**Note:** This information should be provided to you from your VPN provider.

Pressing the Reset Button restores to its original factory **default** settings.

#### 8. What can I do if my Ethernet cable does not work properly?

• First, ensure that there is a solid cable connection between the Ethernet port on the Router, and your NIC (Network Interface Card).

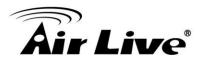

• Second, ensure that the settings on your NIC adapter are "Enabled," and set to accept an IP address from the DHCP.

• If settings appear to be correct, ensure that you are *not* using a crossover Ethernet cable. Although the Traveler 3G II is MDI/MDIX compatible, not all NICs are. Therefore, it is recommended that you use a patch cable when possible.

**Technical Support 45** 

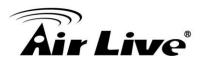

# 5

## Technical Specifications

| 3G Access     | USB port                                                             |  |  |  |  |
|---------------|----------------------------------------------------------------------|--|--|--|--|
| Standards     | IEEE 802.11 <mark>b/g</mark>                                         |  |  |  |  |
|               | IEEE 802.3                                                           |  |  |  |  |
|               | IEEE 802.3u                                                          |  |  |  |  |
| Wireless      |                                                                      |  |  |  |  |
| Standard      | IEEE 802.11 B\G\N                                                    |  |  |  |  |
| Data Rate     | 54, 48, 36, 24, 18, 12, 9, and 6 Mbps per channel, Auto<br>Fall-Back |  |  |  |  |
| Frequency     | 2.4 – 2.462 GHz, CCK / OFDM modulation                               |  |  |  |  |
| Range         | Tx/Rx power 18dbm/Per Cell                                           |  |  |  |  |
| Coverage      | indoors approx. 35-100 meters;                                       |  |  |  |  |
| Coverage      | outdoors up to 100-300 meters                                        |  |  |  |  |
|               | 1-11 for N. America (FCC);1-11 for Canada (DOC)                      |  |  |  |  |
| # of Channels | 1-13 Europe (Except Spain and France) (ETSI)                         |  |  |  |  |
|               | 1-14 Japan (TELEC);                                                  |  |  |  |  |
| Security      | 64-bit and 128-bit WEP Encryption; WPA encryption                    |  |  |  |  |
| Antenna       | Internal Pi-Pa Antenna                                               |  |  |  |  |
|               | IP Filtering                                                         |  |  |  |  |
| Firewall      | NAT (Network Address Translation) with VPN Pass                      |  |  |  |  |
| THEWAN        | through                                                              |  |  |  |  |
|               | MAC Filtering                                                        |  |  |  |  |
| Supported WAN | 3G, Static IP, Dynamic IP, PPPoE, PPTP, L2TP                         |  |  |  |  |
| type          |                                                                      |  |  |  |  |
| Connection    | Connect-on-demand, Auto-Disconnect                                   |  |  |  |  |
| Scheme        |                                                                      |  |  |  |  |
| NAT function  | Class C ;One-to-Many; Max 253 Users; Virtual Server; DMZ Host        |  |  |  |  |
| VPN           | PPTP, L2TP and IPSec Pass Through                                    |  |  |  |  |
| Config.&      | Web-Based IE, Navigator browser and SNMP                             |  |  |  |  |
| Management    |                                                                      |  |  |  |  |
|               | DHCP Server and Client                                               |  |  |  |  |
| Working       | Temperature: 0~40°C, Humidity 10%~90%                                |  |  |  |  |
| Environment   | non-condensing                                                       |  |  |  |  |
| OS supported  | Windows 95/98/ME/NT/2000/XP; Linux                                   |  |  |  |  |
| Power         | Switching 5V 2.5A                                                    |  |  |  |  |
| Battery       | Li-ion battery, 1700mAH.                                             |  |  |  |  |